# GHS Classification System Operating Manual

## **Contents**

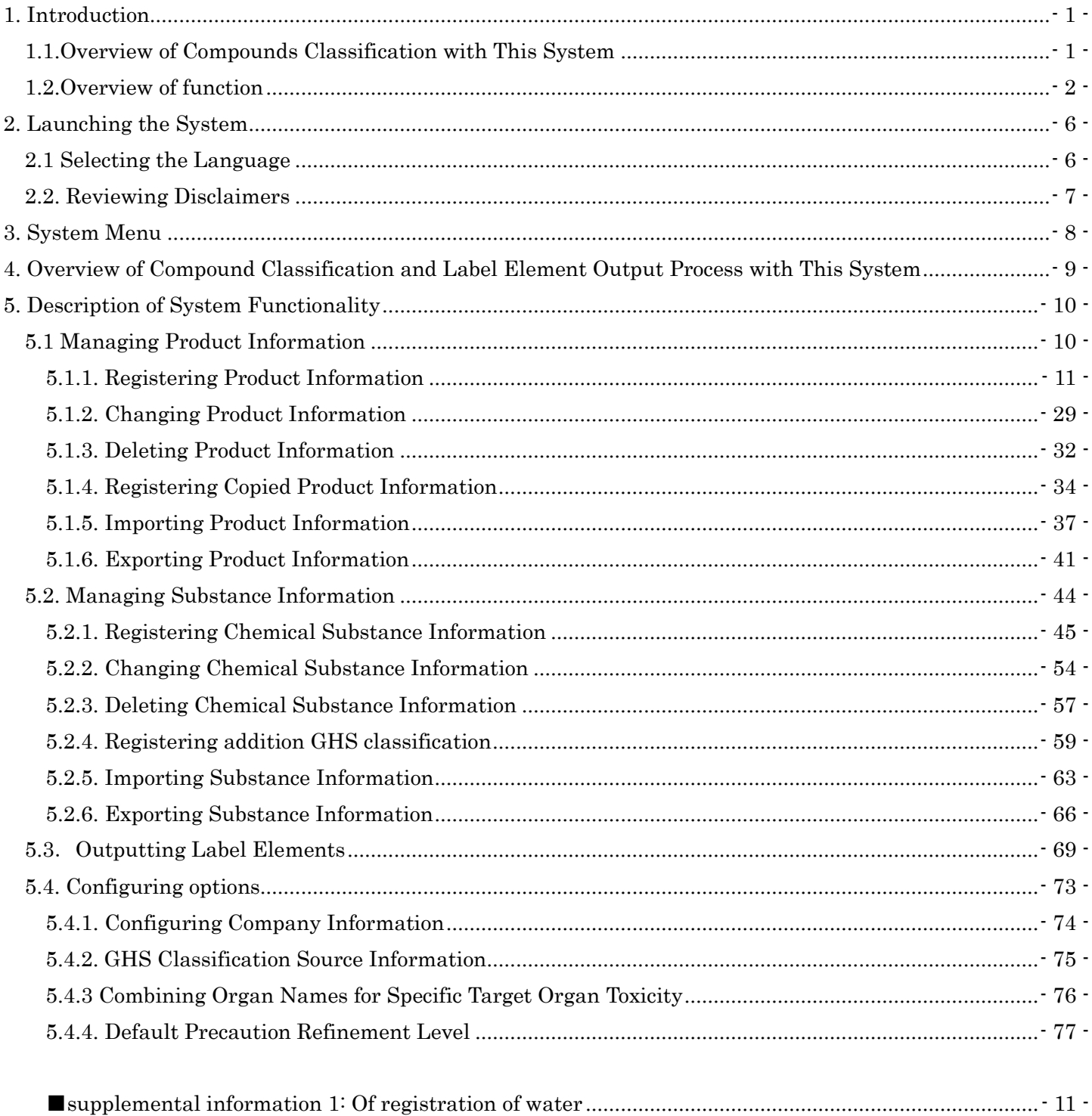

## <span id="page-2-0"></span>1. Introduction

Thank you for using the GHS Mixture Classification System (hereinafter called "the system").

The purpose of the system is to help business operator manage a product(mixture) or substance and classify it according to GHS. The system provides the following functions : registering and classifying a substance or product (compound), outputting label information. This operating manual describes how to configure and use the system.

In this manual, chemical substance and product is defined as follows,

Chemical substance : chemical elements and their compounds which are included in a target product. Another name is Substance.

Product(Compound) : Mixture or solution composed of two or more substances in which they do not react. This system classifies Product(Compound). Another name is Mixture.

#### <span id="page-2-1"></span>1.1.Overview of Compounds Classification with This System

- 1. Enter information(or select an item of pull down lists) which is necessary for GHS classification, of a target substance or product.
- 2. The system classifies it and displays the classification, and outputs elements of label as Excel file.

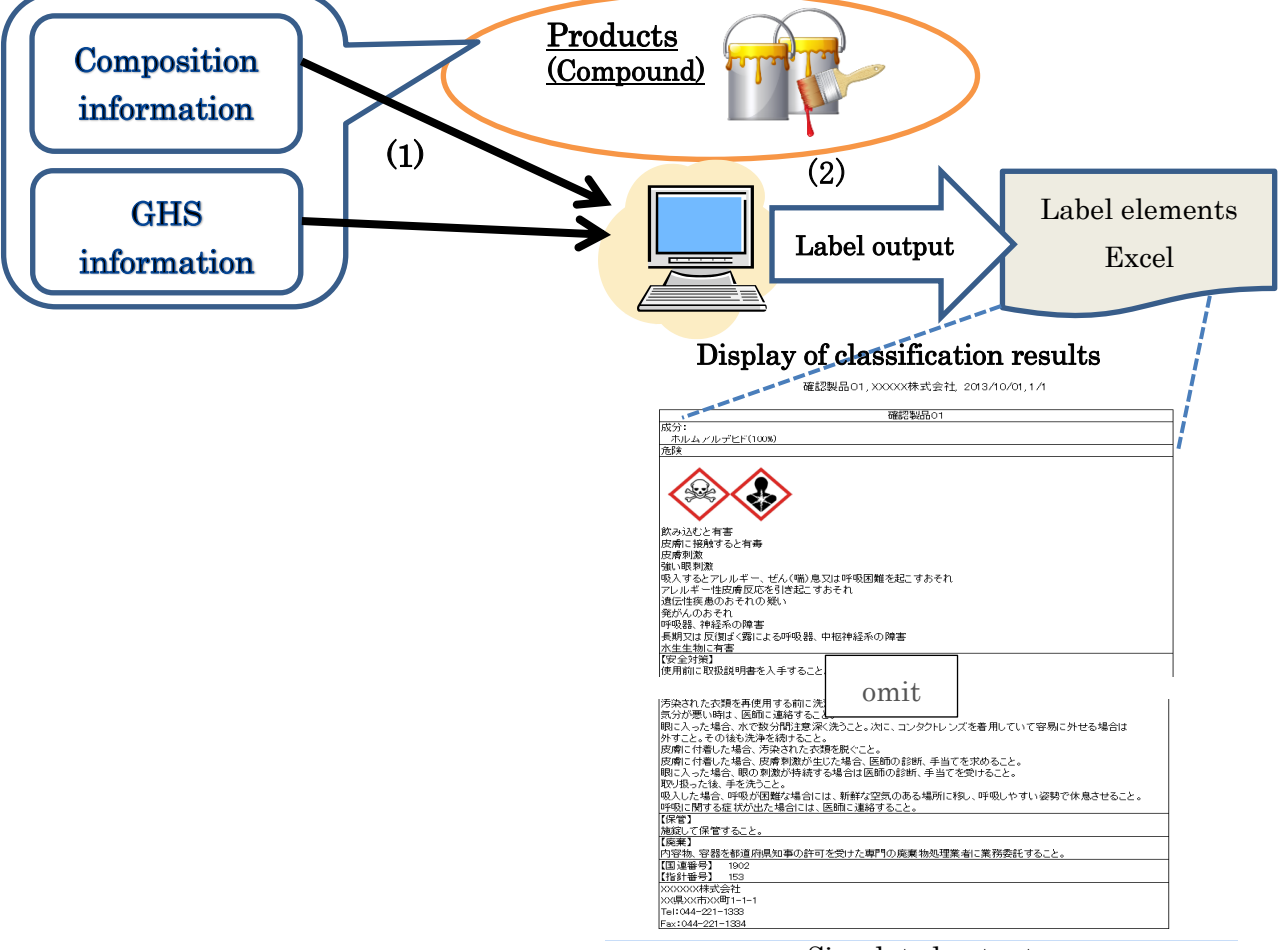

Simulated output

## <span id="page-3-0"></span>1.2.Overview of function

The main functions of the system are as follows.

 $\triangleright$  Classifying automatically according to GHS, and generating elements of label

The system automatically classifies a target substance or product based on information of it (shape, flash point, composition included, etc), and outputs the elements of label. Select a version of GHS from "UN" and "JIS", "UN" is GHS (Rev.6) and "JIS" is "Classification of Chemicals Based on GHS" (JIS Z 7252). If you are required to make SDS in accordance with national law, select the JIS as much as possible.

 $\triangleright$  Managing a product information

You can save the information which is natures and compositions of the product.

Calling up the registered information, you can modify it, and copy it and paste it in another field.

 $\triangleright$  Managing a substance information

The system has GHS classification data which are approximately 3000 substances that have been published by "National Institute of Technology and Evaluation" (NITE) from year 2006 to 2017. If you need to register other substances, you can register them by yourself and can use them as composition of the target product.

\* The system assigned our original name to some of substances acquired from NITE, and we add it the mark("\*") in front of the name.

➢ Product information, material information, import and export

The system can export and import a substance or product information by the specified format (TSV).

In addition, you can use the following unique features.

 $\checkmark$  Managing multiple sources of a substance

For one substance, the system can manage plural information of GHS classification (called "source" in the system).

You can set a priority of a source, and can use an inferior source only when there is not any information of a superior source.

With these functions, the system can get information of GHS classification from plural sources. For details of this function, see "Additional information 1 : plural source management".

- $\checkmark$  Wrapping two or more names of a specific organ The system can wrap two or more names of a specific organ in STOT classification by original rule, and output simplified elements of label. For details of this function, see "Additional information 2 : Wrapping two or more names of a specific organ"
- Narrowing down precautionary statement

The system can narrow down precautionary statements to four levels by original rule, and output simplified elements of label. For details of the function, see "Additional information 3 : Narrowing down precautionary statements"

#### Additional infomation1 plural source management

The GHS classification of the substance may be provided from plural sources.

This system can manage the plural GHS classification for one substance in consideration of it.

This system calls each source of information "the source" by this system, and can set priority of referring to "the source".

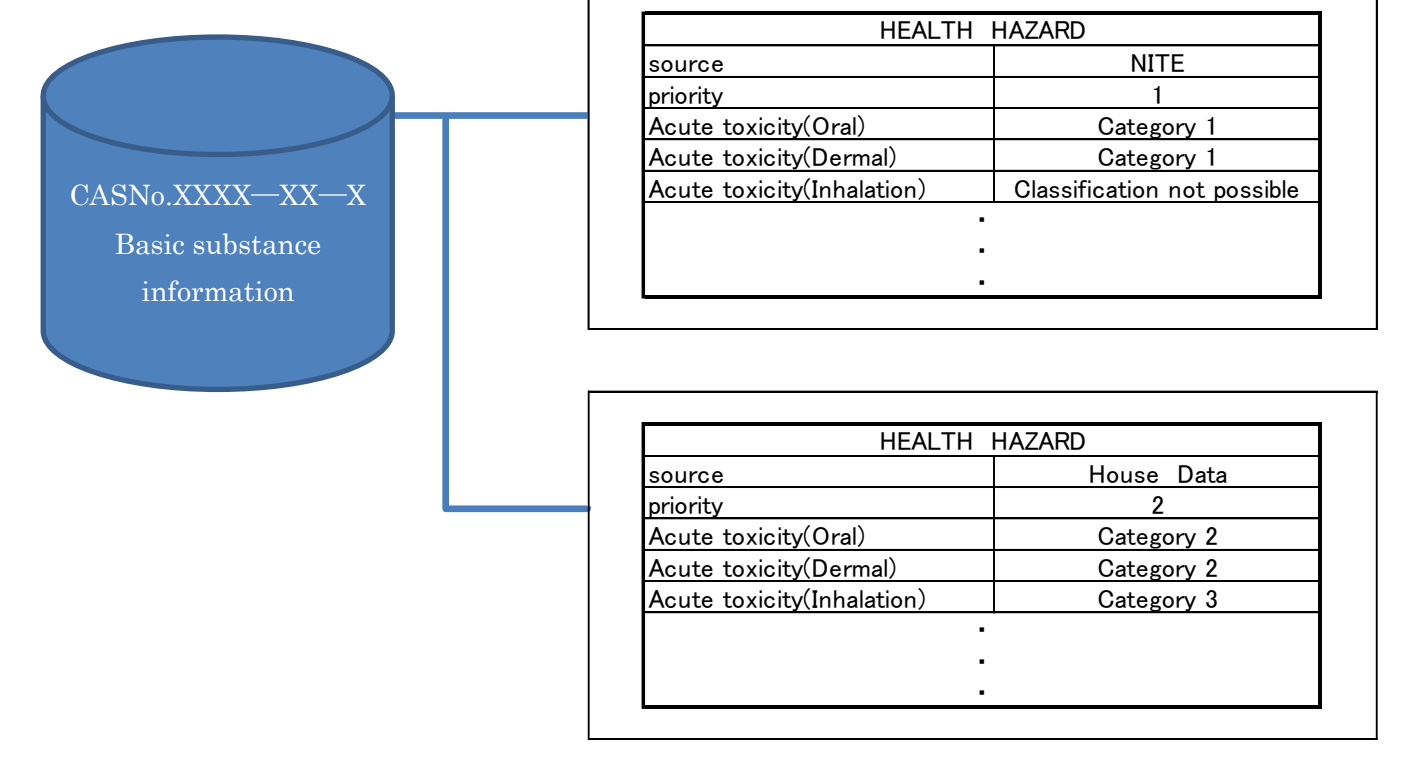

When priority is set, if hazard class is "no data" or "Classification not possible" of higher source, the system can supplement the insufficient data by lower sources.

The following case, a part painted over into yellow is used for the GHS classification of the product.

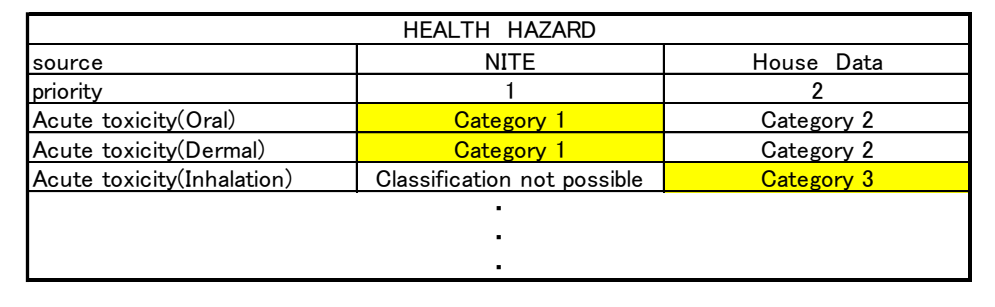

Add and deleted source name, set priority, ON / OFF of this function, See "5.4.2. GHS Classification Source Information".

Appendix 2. Combining organ names

This system can systematically integrate an organ name displayed as a classification result of the specific target organ toxicity with according to an original standard.

example )

(Before integration)

Specific target organ toxicity - single exposure

Category 1 (respiratory, upper respiratory tract, nervous system, central nervous system, brain)

↓

(After consolidation)

Specific target organ toxicity - single exposure

Category 1 (respiratory system, nervous system)

Regarding ON / OFF of this function, see "5.4.3. Combining organ names for Specific Target Organ Toxicity".

For details of the function, see "Additional infomation3 Precautionary statement narrowing down" For details, see the attached sheet "About the combining organ names".

Supplement 3. Note Filter function

Precautionary statements are refined into the following 4 levels based on "7. Guidance on the Selection of Precautionary statements for the CLP Hazard Label" in "Guidance on Labelling and Packaging in Accordance with Regulation (EC) No. 1272/2008," taking into consideration the revised 4th edition of the GHS.

The four refinement levels are as follows, with smaller numbers indicating a higher level of precedence when included on labelling:

- 1. Strong recommendation (for industrial/professional users)
- 2. Strong recommendation (in consideration of applications other than [1] above)
- 3. Recommendation
- 4. Voluntary

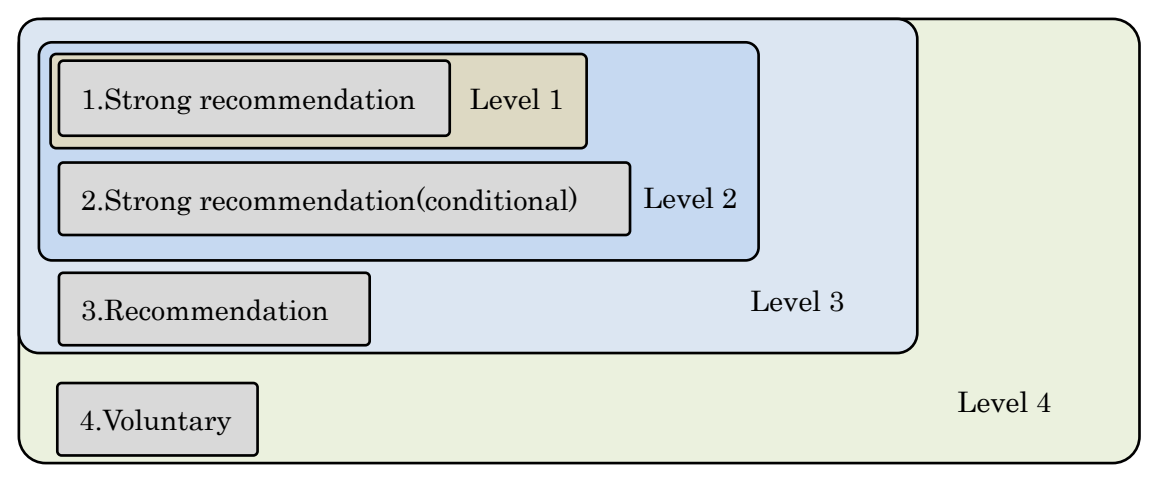

The information, see "5.4.4, set of notes Refine level" for setting the specified value of the notes Refine please.

See "About Browse Exhibit notes" for more information about the content selection.

For setting of this function, see "Default Precaution Refinement Level ".

For details, see the attached sheet "About the Precautionary statement narrowing down".

## <span id="page-7-0"></span>2. Launching the System

Click the system icon created during the installation process to launch the application.

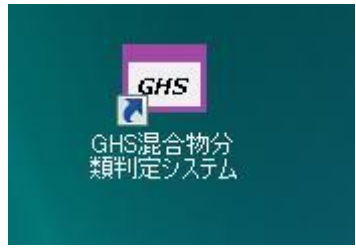

## <span id="page-7-1"></span>2.1 Selecting the Language

When the application is launched for the first time, a dialog box asking you to select the language to use with the system will be displayed.

If you wish to change the language setting later, you can do so from the "Change Language" menu on the system screen.

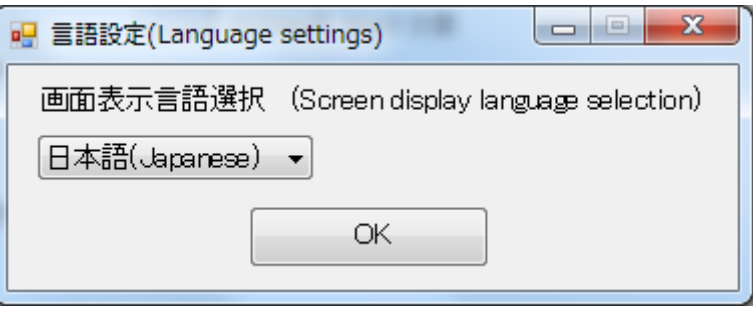

Language Settings Screen Displayed at System Launch

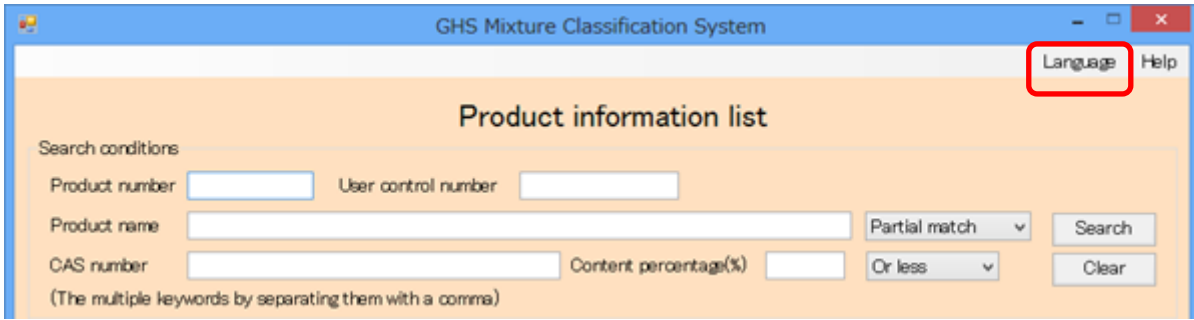

#### <span id="page-8-0"></span>2.2. Reviewing Disclaimers

When the application is launched, a dialog box containing disclaimers applicable to use of the system will be displayed. Click the "Agree" button to proceed to the system menu. Clicking the "Do Not Agree" button will exit the system.

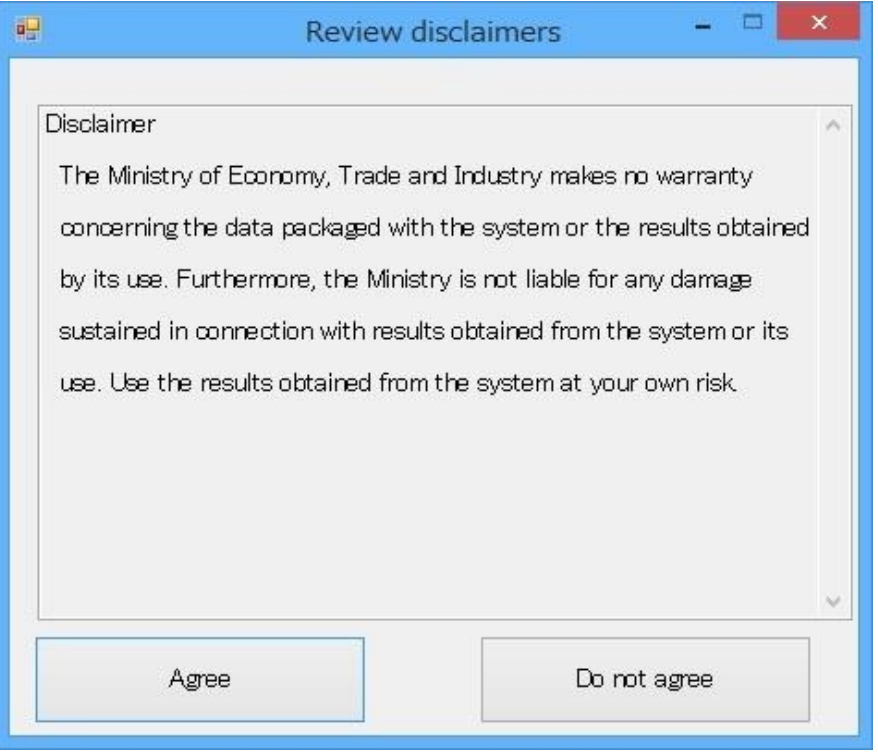

Once you agree to the disclaimers, the system menu will be displayed.

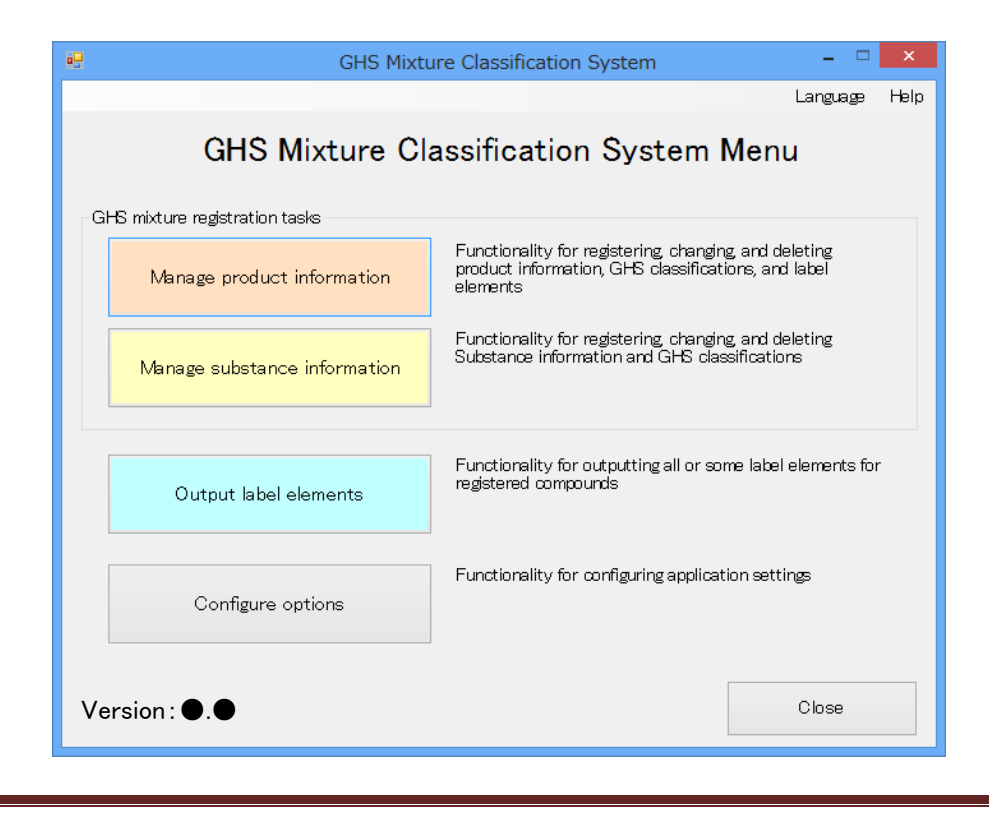

## <span id="page-9-0"></span>3. System Menu

This section describes the system menu.

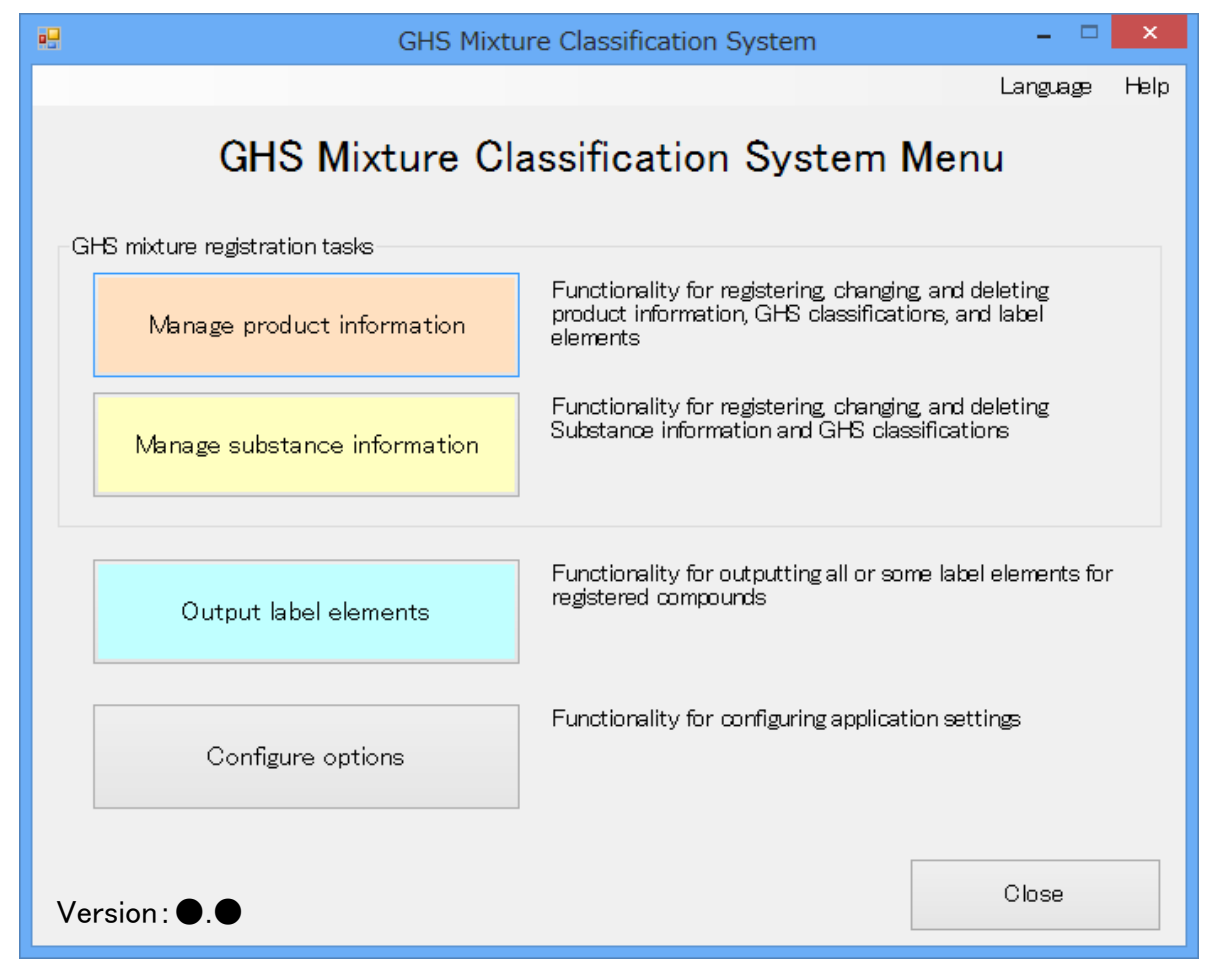

The screen displays a menu of system functions as well as an overview the functionality that each provides. For more information about how to use each menu item, see subsequent chapters in this manual.

To exit the system, click the "Close" button.

Information on the version of the system is displayed in the lower left of the menu of the system. (Version 3.0 or later)

## <span id="page-10-0"></span>4. Overview of Compound Classification and Label Element Output Process with This System

This section provides an overview of the system's approach to the GHS classification and label element output process.

- 2. Registration of product (See page 11) Register information of a target product in window of 'Manage substance information'. This system classifies the target product in accordance with GHS, and saves the elements which are required in label at the same time. 1. Initial setting (See page 73) In optional setting window, enter the following data for using this system, Company information : company name, address, phone number etc. which outputs as elements of label For GHS classification : priority of reasons(authority) cited in GHS classification, whether or not to use the functionality of integrating organ's name which is original of this system For functionality of narrowing down cautionary statements : whether or not to use the functionality which is original of this system, and select level  $\cdot$  initially setting level 4
	- 3. Registration of chemical substance (See page 44) If one or more chemical substances included in products are not registered, enter information of the chemical substances in window of 'Manage substance information'.
	- 4. Output of label (See page 69)

If you push the button of "Output label elements", this system outputs label elements which are summary of the GHS classification, with EXCEL file or TSV file.

## <span id="page-11-0"></span>5. Description of System Functionality

Descriptions of the elements on each window can be found on the "Help" menu.

#### <span id="page-11-1"></span>5.1 Managing Product Information

The "Manage Product Information" button provides access to functionality for registering, changing, and deleting product information, GHS classification results, and label elements. Click the "Manage Product Information" button on the menu to use this functionality.

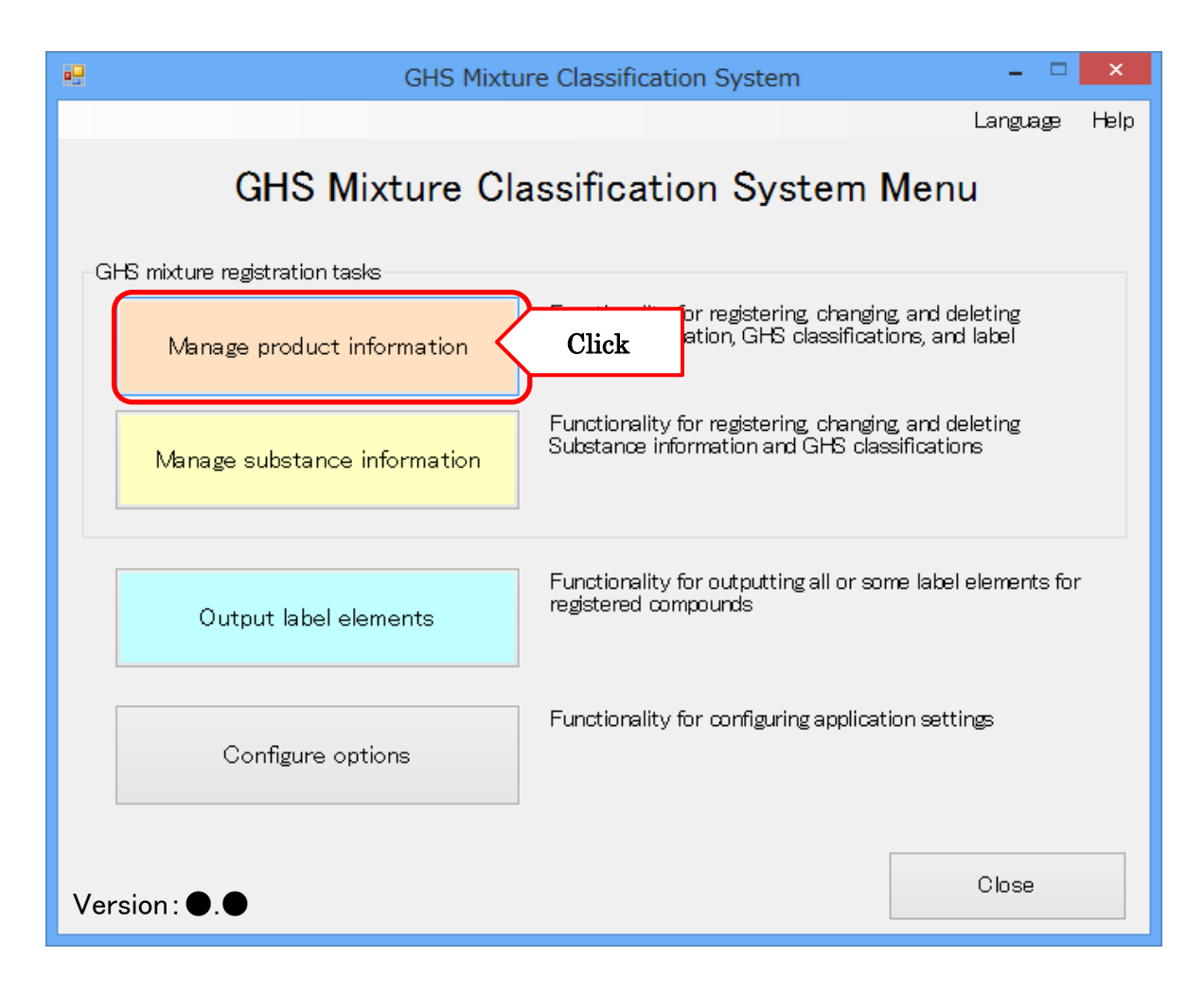

#### <span id="page-12-0"></span>5.1.1. Registering Product Information

1) To register a new product, click the "Register" button.

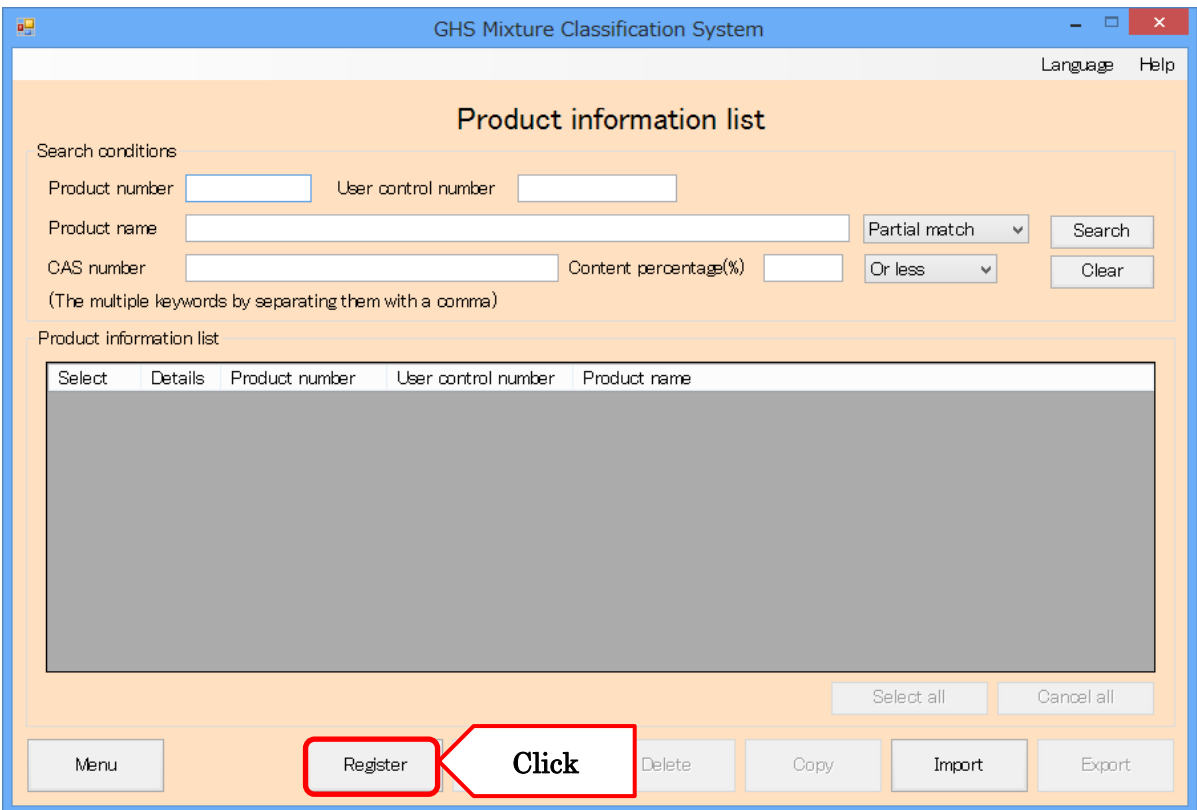

#### <span id="page-12-1"></span>■supplemental information 1: Of registration of water

This system does not register water in initial settings. If a target product includes water, register water as substance and necessarily classify it "Not classified" because water is classified to "Not classified" in all classification of Health and Environment hazard. Note that if you do not classify water to "Not classified" (you do not set "Not classified"), then the system cannot judge correctly and classifies water "Classification not possible" because of no data. Relating to registration of substance, see page 45.

2) Enter the product information.(User control number,Product name(required), UN number,Physical state,Flash point,Initial boiling point,Kinematic viscosity)

## \* Classification of physical hazards will be required to enter in manually.

## Of entering data, see page 21 and from then on.

The system will automatically generate a number and enter into the "Product number". If you know the UN number for the product being registered, click the "Search" button.

![](_page_13_Picture_90.jpeg)

■Note: During product registration information, if you want temporary end by "Product information button", X button of the screen top right corner and the others.

It is possible to temporarily save your entries to it.

If you want temporarily save your entries, you press "yes(Y)" button by the following message displayed at the end.

![](_page_13_Picture_91.jpeg)

If you want to use the temporarily saved data again, you press "yes( $\underline{Y}$ )" button by the following message displayed at the start of the registration process.

![](_page_13_Picture_11.jpeg)

3) Enter the UN number corresponding to the product (required if searching) in the "UN number" field and click the "Search" button. If you do not wish to search for a product, click the "Basic Product Information" button.

![](_page_14_Picture_46.jpeg)

## <span id="page-14-0"></span>■supplemental information 2: Of UN(United Nations) number

This number is added to a substance and product which has danger in transporting. If United Nations judges the product or substance as danger, this number is added to it. If a target product has UN number, necessarily enter it.

4) Select the checkbox next to the corresponding product name in the search results and click the "Accept" button to enter it as product information.

![](_page_15_Picture_32.jpeg)

## 5) Once you have checked all of entered information, click the "Product Composition Information" button.

![](_page_16_Picture_22.jpeg)

![](_page_17_Picture_68.jpeg)

![](_page_17_Picture_69.jpeg)

■Note 1: With no built-in public data chemical substances:

If the chemical information is not registered, please click the "Add Substance" button and continue registering the chemical information following the section "Registering Chemical Substance Information" on page 44.

■Note 2: Classifying aqueous solutions:

"Water" is not registered beforehand, so please register it following the section "Registering Chemical Substance Information" on page 44 as stated in Note 1. Also, please select "Not classified" in every category. \* If the classification result field is left empty, classification will not be possible as there will be no data ■Note3: When containing harmful impurities, classify them with consideration..

7) Select the checkbox (1) of each chemical substance shown in the search results that you wish to add as a constituent substance for the product and click the "Add" button (2) to do so. Next, enter the content percentage (3) for the added chemical substance.

![](_page_18_Picture_105.jpeg)

To add a substance to the composition, repeat the above process, from searching to content percentage entry.

Note: The total content percentage will be displayed in the "Total content percentage" field (4). If you find that you have added a substance to the product composition in error, click the "Delete" button (5) to delete it. Once you are finished adding substances to the product composition, click the "GHS Classification" button (6).

The system allows entry of content percentages within the range of 0% to 200%, but if the total content percentage is not 100%, clicking the "GHS Classification" button  $(6)$  will trigger an error.  $(*)$ 

If this occurs, do one of the following:

- Click the "Convert to 100%" button(7) to convert the entered content percentage to 100%.
- Select "Unidentified substance" from the substance search and enter the percentage that is lacking to bring the total to 100%.

Note: As an example of how the "Convert to 100%" button works, if the total of various ingredients is 80%, conversion processing would multiply the content percentage of each by 1.25% to bring the resulting total to 100%.

Since the GHS classification results will be affected, when the total is not 100%, the user is responsible for choosing how to deal with that situation.

(\* 1) There are cases where the total content is not 100% when performing the conversion. Only this case, it is not classification error.

8) Clicking the "Classify Substance" button from the product composition window will display the classification results.

![](_page_20_Picture_34.jpeg)

For more information about how to GHS Classification, see "Supplementary document for the classification method for GHS classification system."

9) You can check the classification result category and classification basis as determined by the system. You can also edit results. To check the classification basis for each category assigned by the system, click the corresponding "Classification Basis" button.

![](_page_21_Picture_105.jpeg)

Note: The system uses the following data to classify physiochemical hazards:

Items classified based on basic product information

[Classified based on the flash point]

Flammable liquids

[Classified based on the UN number]

Explosives, Flammable gases (including chemically unstable gas), Aerosol, Oxidizing gas, Flammable liquids, Flammable solids, Self-reactive substance and mixture, Pyrophoric liquids, Pyrophoric solids, Self-heating substance and mixtures, Substances and mixtures which, in contact with water, emit flammable gases, Oxidizing liquids, Oxidizing solids, Organic peroxides

- Items classified based on basic information about constituent substances Flammable gases (including chemically unstable gas), Oxidizing gases
- Items that cannot be classified even if both basic product information and basic information about constituent substances are available

Gas under pressure, Corrosive to metals

10) The basis for the classification will be displayed. The displayed information can be changed directly. Once changed, click the "Accept" button to apply your changes to the classification results.

![](_page_22_Picture_39.jpeg)

\*Supplemental information

Classification basis information can only be checked on this window. It cannot be output to label elements.

(11)You can check and change the organ and exposure route information for the classification results for "specific target organ toxicity [single exposure]" (or "specific target organ toxicity [repeated exposure]") by clicking the "Specific Target Organ Toxicity (Single Exposure)" button (or the "Specific Target Organ Toxicity (Repeated Exposure)" button).

![](_page_23_Picture_29.jpeg)

12) You can check and change the category, organ, and exposure route.

To add an organ, click the "Add" button (1).

To delete an organ, click the "Delete" button (2) for the organ you wish to delete.

If you want to change [Category],[Organ] and [Exposure route], re-selection from pull-down menu (3).

Clicking the "Accept" button (4) will apply any changes you have made to the classification results.

![](_page_24_Picture_45.jpeg)

13) Once you have checked all of the GHS classification results, click the "Label Elements" button to check the label elements.

![](_page_25_Picture_49.jpeg)

#### ■Note: When label elements screen does not show

In order to proceed to label elements screen, it is required to fill every GHS classification result (physical, health and environmental) -except reproductive toxicity, effects on or via lactation.

Before clicking label elements button, please click "Classify" button first (see: page 20).

On clicking the button, every field except reproductive toxicity effects on or via lactation will be filled. In order to keep the manually entered GHS results, please fill every field except reproductive toxicity effects on or via lactation.

14) Check the content of the label elements that have been generated based on the GHS classification results. "Precautionary statements" to be output to the label can be refined from level 1 to 4 (1). The differences among phrase levels are described below.

![](_page_26_Picture_28.jpeg)

(15). Click the "Register" button after you have checked label element content, phrases, and other information to save the GHS classification results and label elements for the created product.

![](_page_27_Picture_48.jpeg)

The registered label elements can be output as an Excel or text (TSV) file as described in "Outputting Label Elements" below.

Note: Japanese name is required when exporting a Japanese label if product information is registered in English.

For registration Japanese name, please refer to the following procedure.

(Please vice versa when outputting the English label of the product information that you registered in Japanese.)

1. Select the Japanese in the "Language" in the top right corner of the screen product information list, switch to Japanese mode.

![](_page_28_Picture_68.jpeg)

2. Enter the product number or user control number which you want to register the English name, and click the Search button(1).

3. Put check (2) to the product which you want to register the English name, and click change button (3).

![](_page_28_Picture_69.jpeg)

3. Basic product information screen is displayed, and enter the English Product name and register. Thereafter the procedure is done by the same as in "product registration information". Note: The changes will be preserved by the registration in the label element screen. (For instructions, refer to P.15.)

![](_page_29_Picture_26.jpeg)

## <span id="page-30-0"></span>5.1.2. Changing Product Information

(1)To revise previously registered product information (including label elements), enter the corresponding product information under "Search conditions" (1) and click the "Search" button (2) to display the target product information. You can also search by CAS number and content percentage, which are part of the product composition information.

\*If you change the product information of the same product number in the Japanese mode, the product information in the English version will also change.

![](_page_30_Picture_57.jpeg)

(2)You can check registered content by clicking the "Details" button (1) for each product shown in the search results. Select the "Select" checkbox (2) for the corresponding product and click the "Change" button (3).

![](_page_31_Picture_36.jpeg)

(3)Product information can be revised using the same procedure as described in "Registering Product Information" above. (For more information about this procedure, see page 9.)

\* Edited values will be saved on "Label elements" screen.

![](_page_32_Picture_24.jpeg)

## <span id="page-33-0"></span>5.1.3. Deleting Product Information

(1)To delete previously registered product information, enter the corresponding product information under "Search conditions" (1) and click the "Search" button (2) to display the target product information.

\*Caution: Deleting product information also causes the product's label elements to be deleted.

![](_page_33_Picture_39.jpeg)

(2)You can check registered content by clicking the "Details" button (1) for each product shown in the search results. Select the "Select" checkbox (2) for the corresponding product and click the "Delete" button (3).

![](_page_34_Picture_42.jpeg)

## <span id="page-35-0"></span>5.1.4. Registering Copied Product Information

(1)You can register new product information by copying previously registered product information. Enter the product information that will serve as the copy source under "Search conditions" (1) and click the "Search" button (2) to display the target product information.

![](_page_35_Picture_48.jpeg)

English name is required when exporting an English label if product information is registered in Japanese. Choose English for the language in this screen and enter an English name, and then it is available to export an English label, and vice versa.
(2)You can check registered content by clicking the "Details" button (1) for each product shown in the search results. Select the "Select" checkbox (2) for the corresponding product and click the "Copy" button (3).

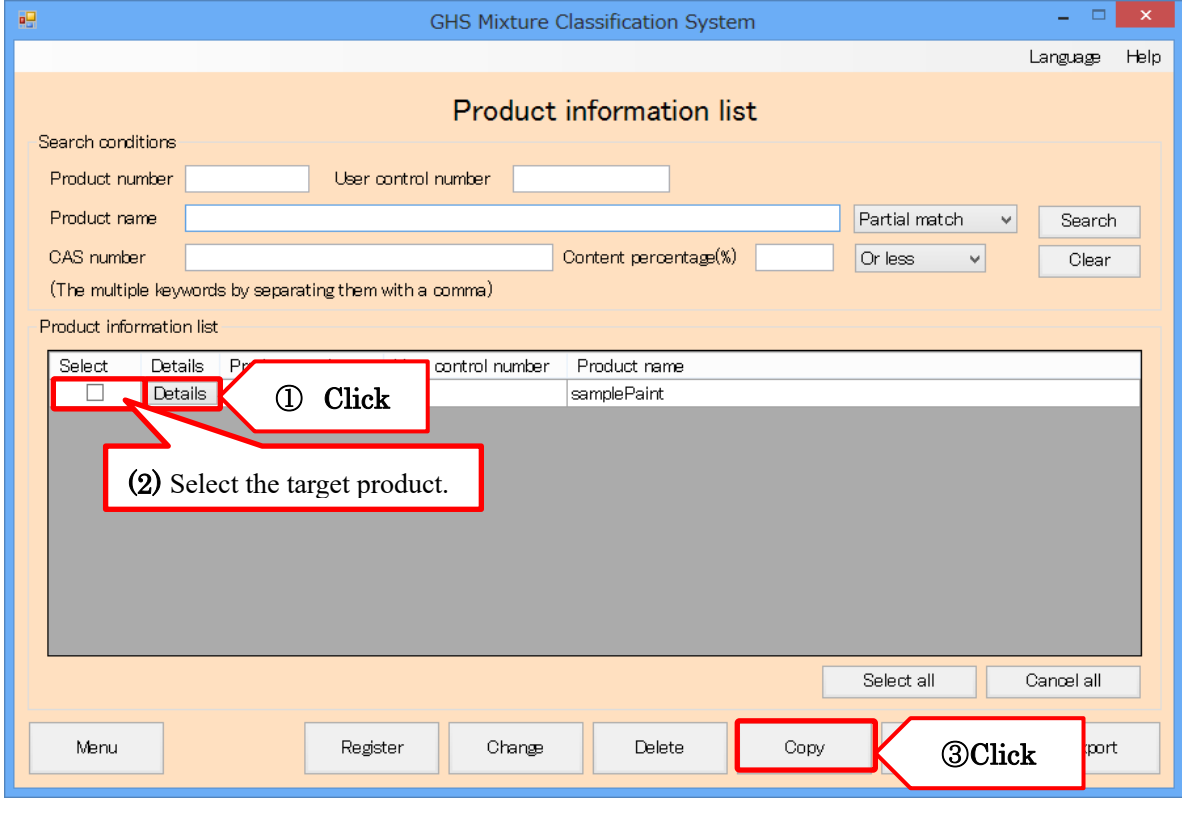

(3)The product information fields will be populated with the product information for the copy source. This information can be revised to reflect the product information being newly registered using the same procedure described in "Registering Product Information" above. (For more information about this procedure, see page 12.)

\* Edited values will be saved on "Label elements" screen.

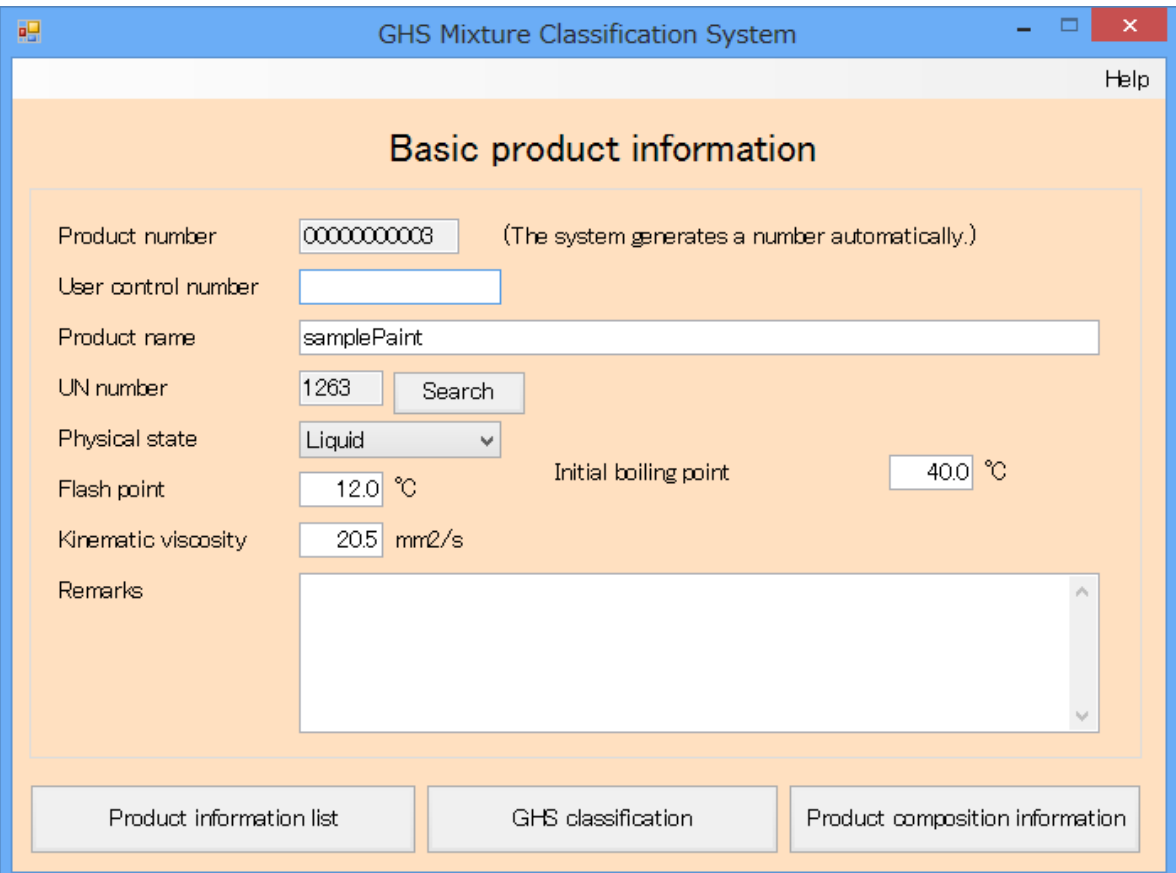

### 5.1.5. Importing Product Information

You can import a file containing previously prepared product information in an import format (see separate documentation) into the system. To import data, click the "Import" button.

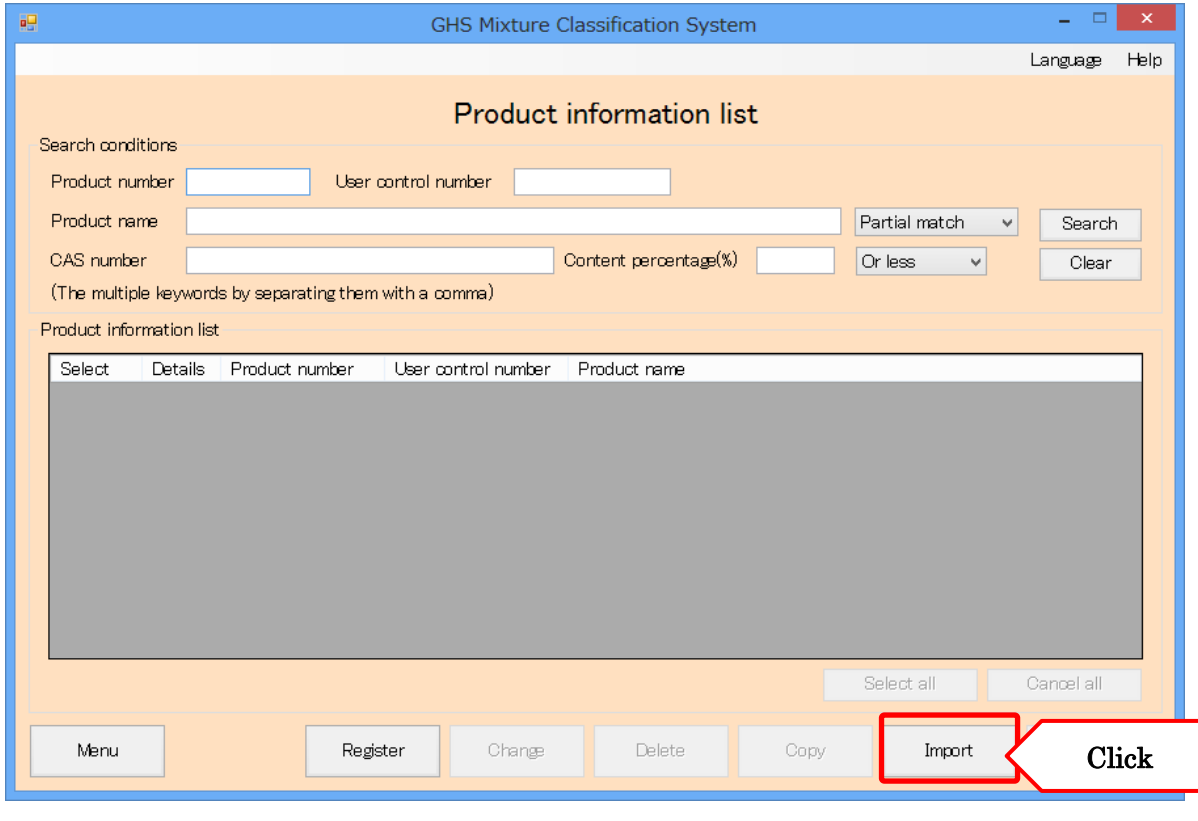

Caution: Product composition information must be previously registered as chemical substance information. If this information has not been registered, perform the procedure described in "Registering Chemical Substance Information" first.

"Basic product information" and "Product composition information" will be imported.

Click the "Browse" button (1), select the file you wish to import, and click the "Product Information Import List" button (2) to load the file's product information.

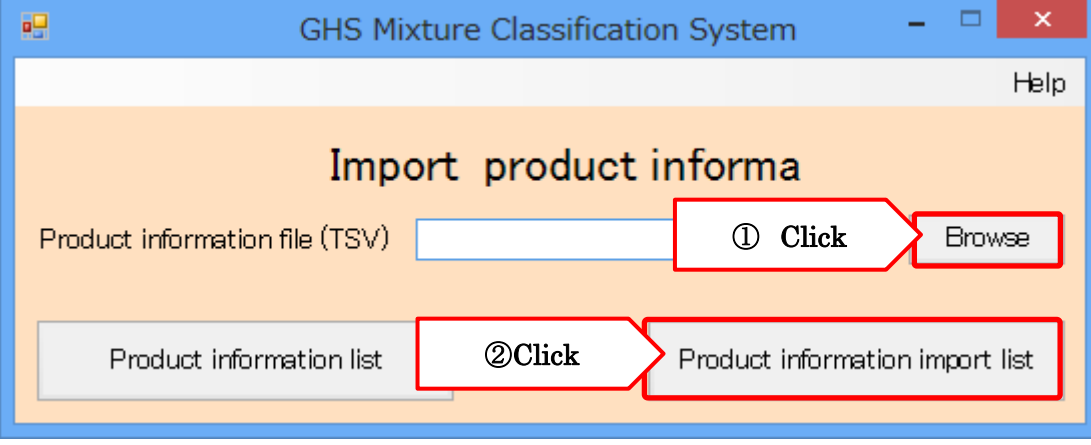

(3)A list of the product information loaded from the imported file will be displayed. The system checks whether information has been input properly and displays the result in the "Processing results" field. If an error is displayed in the "Processing results" field, select the "Select" checkbox (1) for the target product information and click the "Error Details" button.

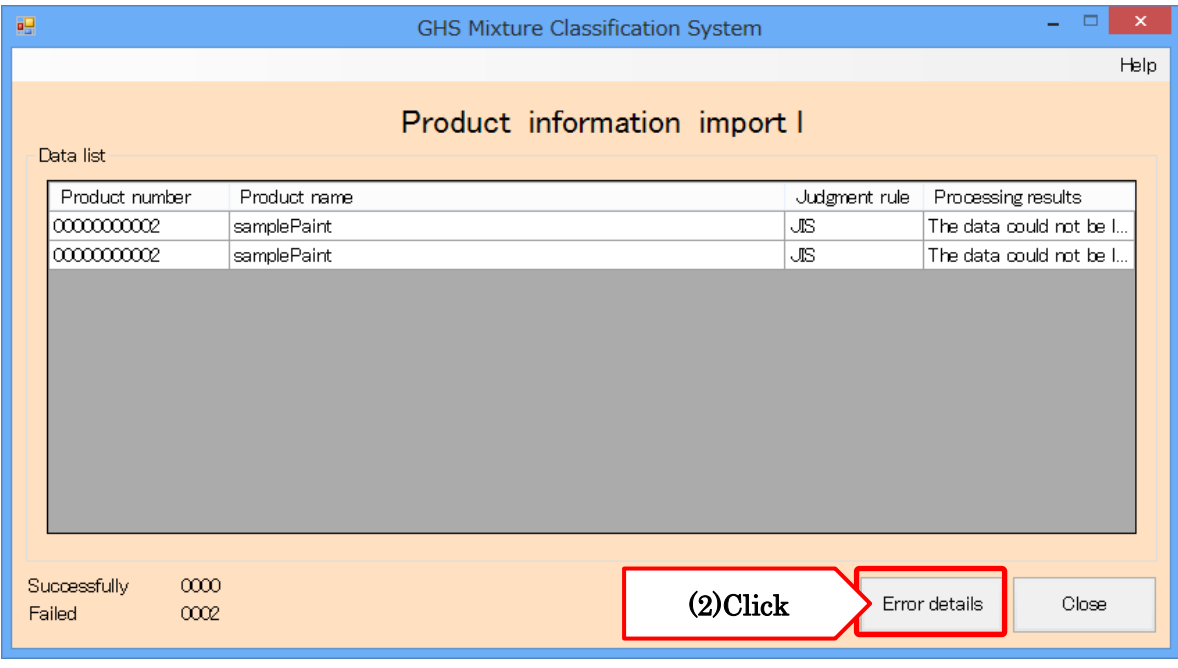

(4)"Specify where to save the file." window opens. Save the error details file(ImportErrorFile.tsv) to the specified folder.

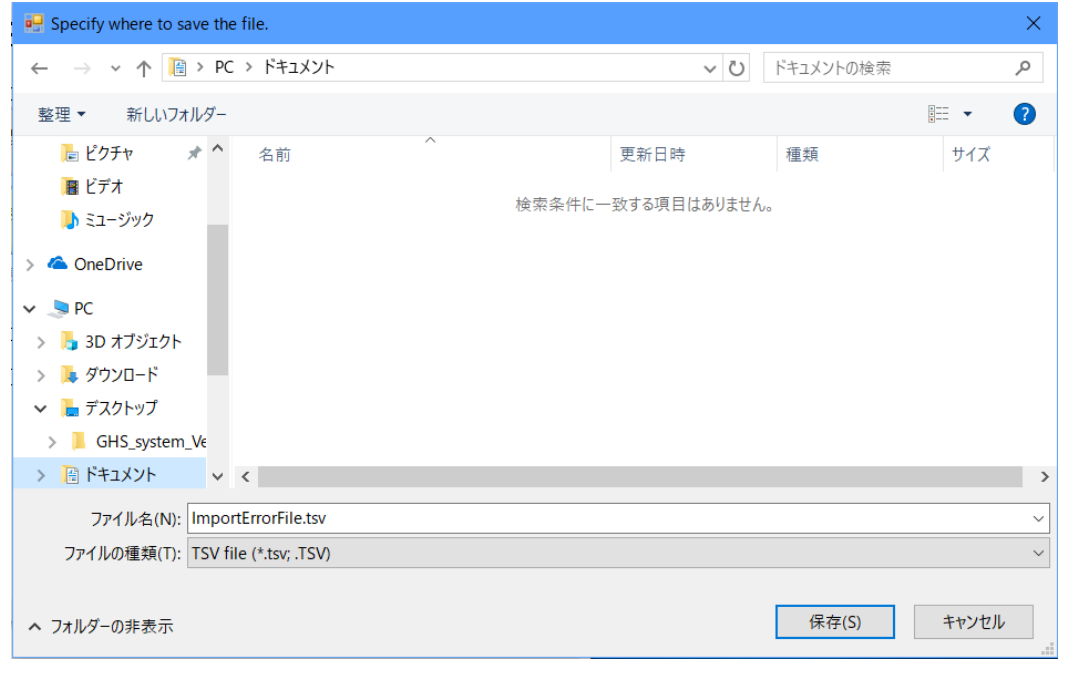

(5) Open the saved error details file (ImportErrorFile.tsv) and notice the detailed description of the error.

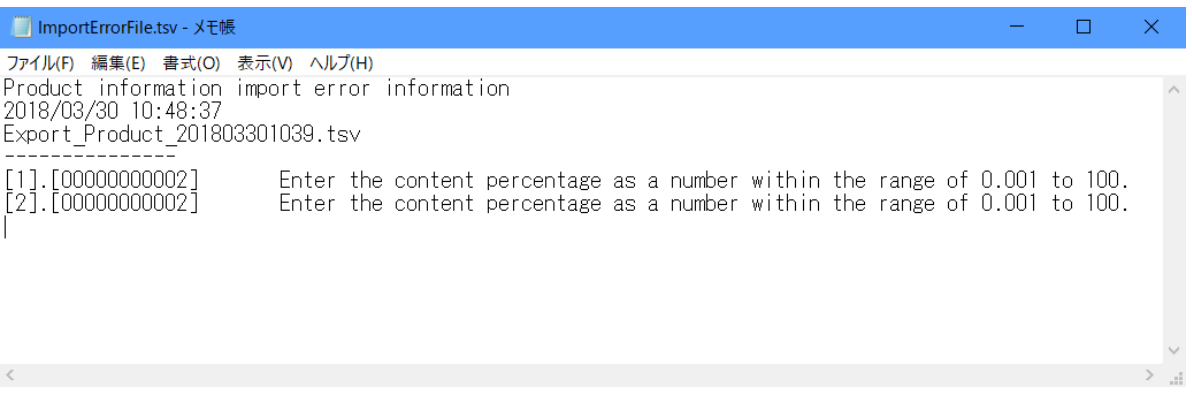

※Example is an error about the content rate, but the contents differ depending on the error.

(6)Once you have checked the nature of the error, revise the import file as appropriate and reimport its data.

## 5.1.6. Exporting Product Information

(1)You can export product information that has been registered in the system. Enter the product information you wish to export under "Search conditions" (1) and click the "Search" button (2) to display the target product information.

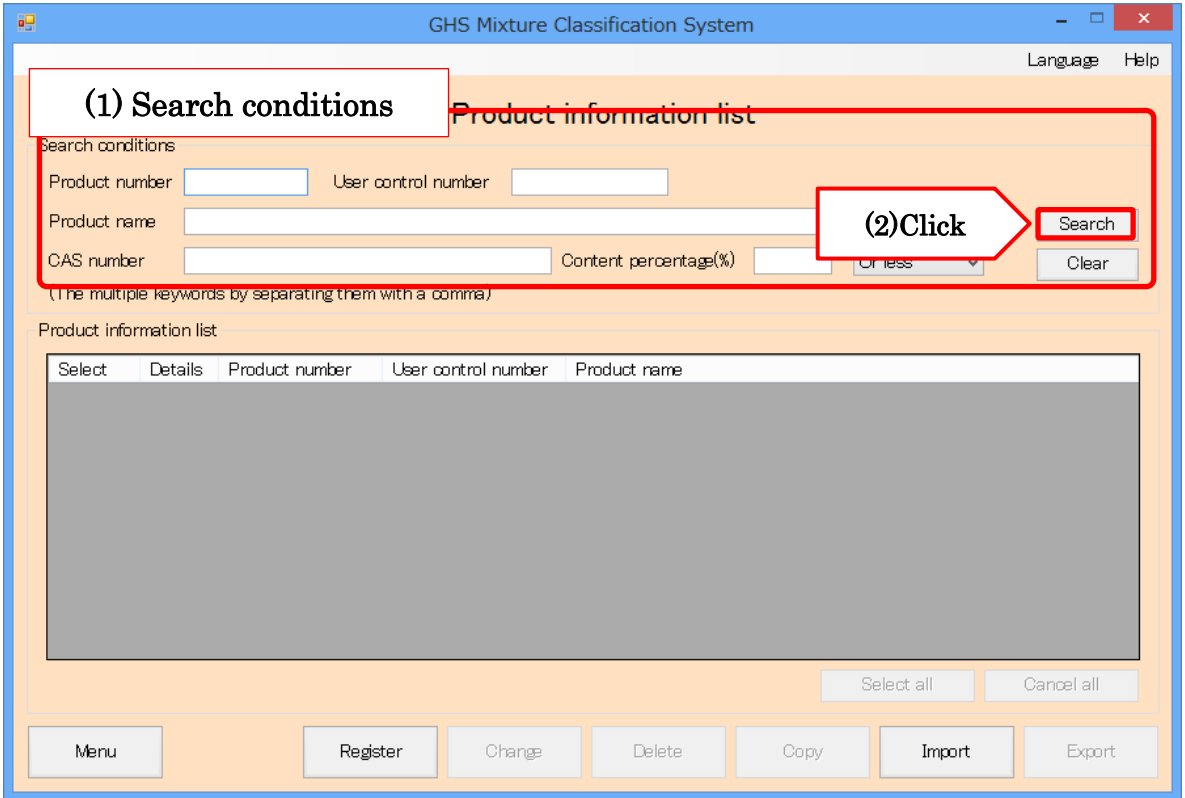

About the export file format, see the "Import Export Operations Manual".

(2)You can check registered content by clicking the "Details" button (1) for each product shown in the search results. Select the "Export" checkbox (2) for the corresponding product and click the "Export" button (3).

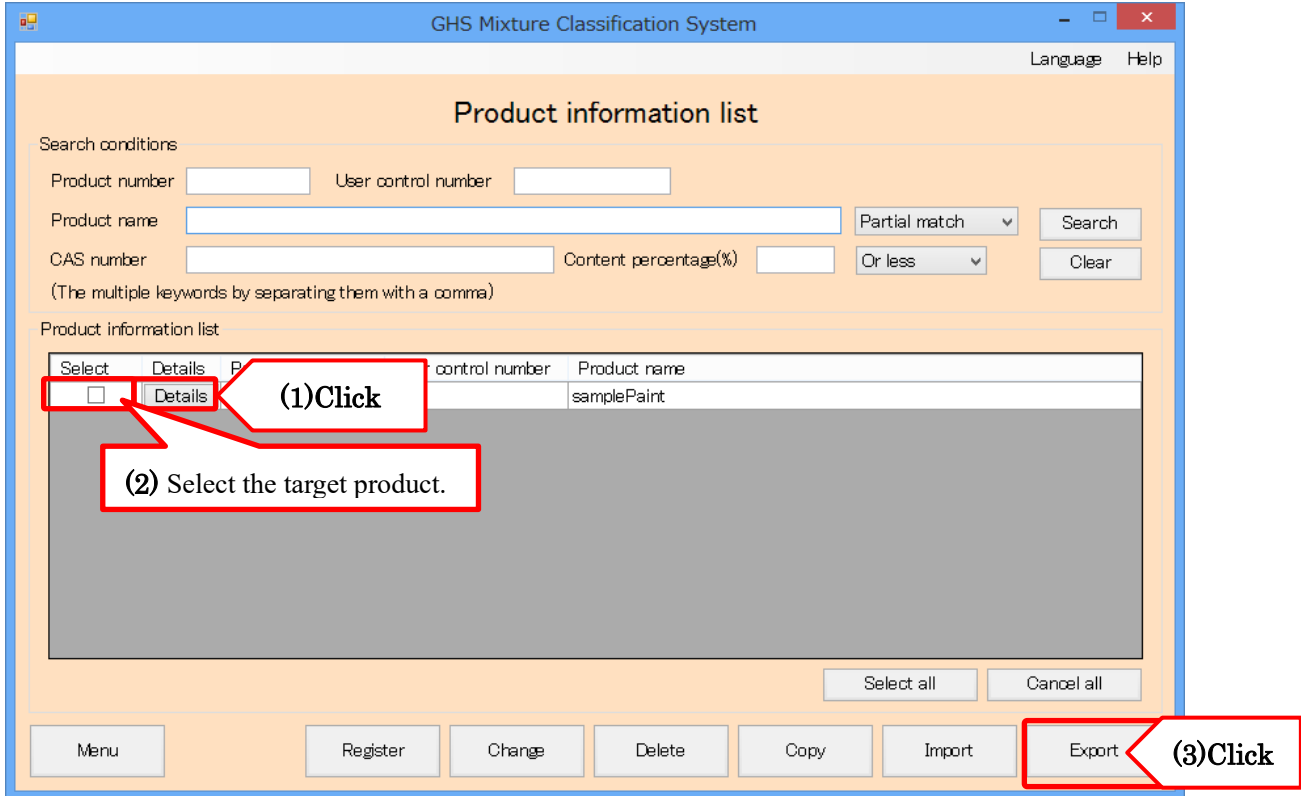

(3)A dialog box asking you to select the location in which to save the file will be displayed. Click the "Browse" button (1), specify the desired folder, and click the "Export" button (2) to save the product information in the specified folder.

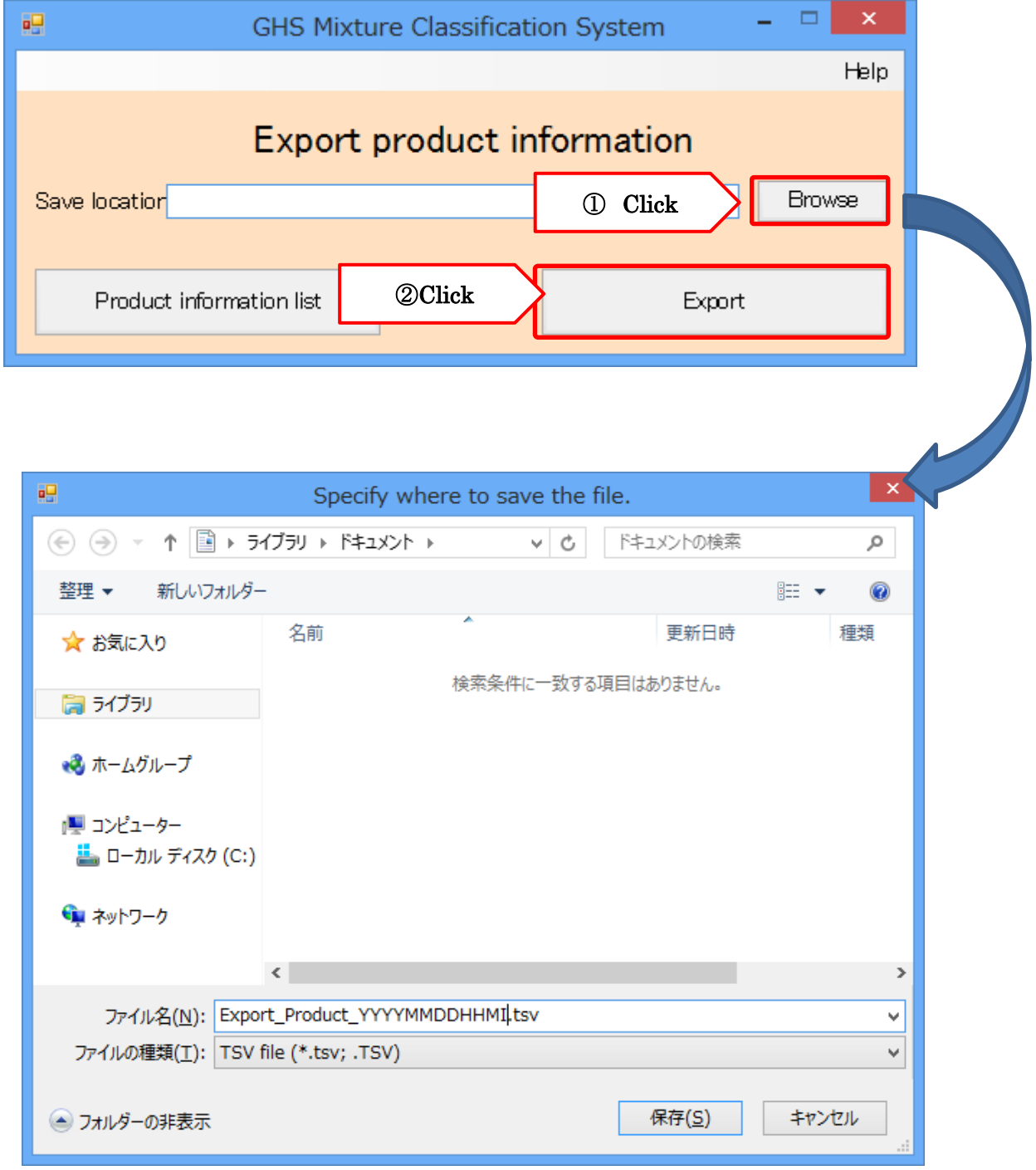

### 5.2. Managing Substance Information

The "Manage Substance Information" button provides access to functionality for registering, changing, and deleting the substance information that serves as product composition information. Click the "Manage Substance Information" button on the menu to use this functionality.

Before registering chemical substance information, be sure to register "source" from GHS classification information of option setting in advance, and select newly registered source when registering chemical substance information.

For details on how to register citations, see page 76.

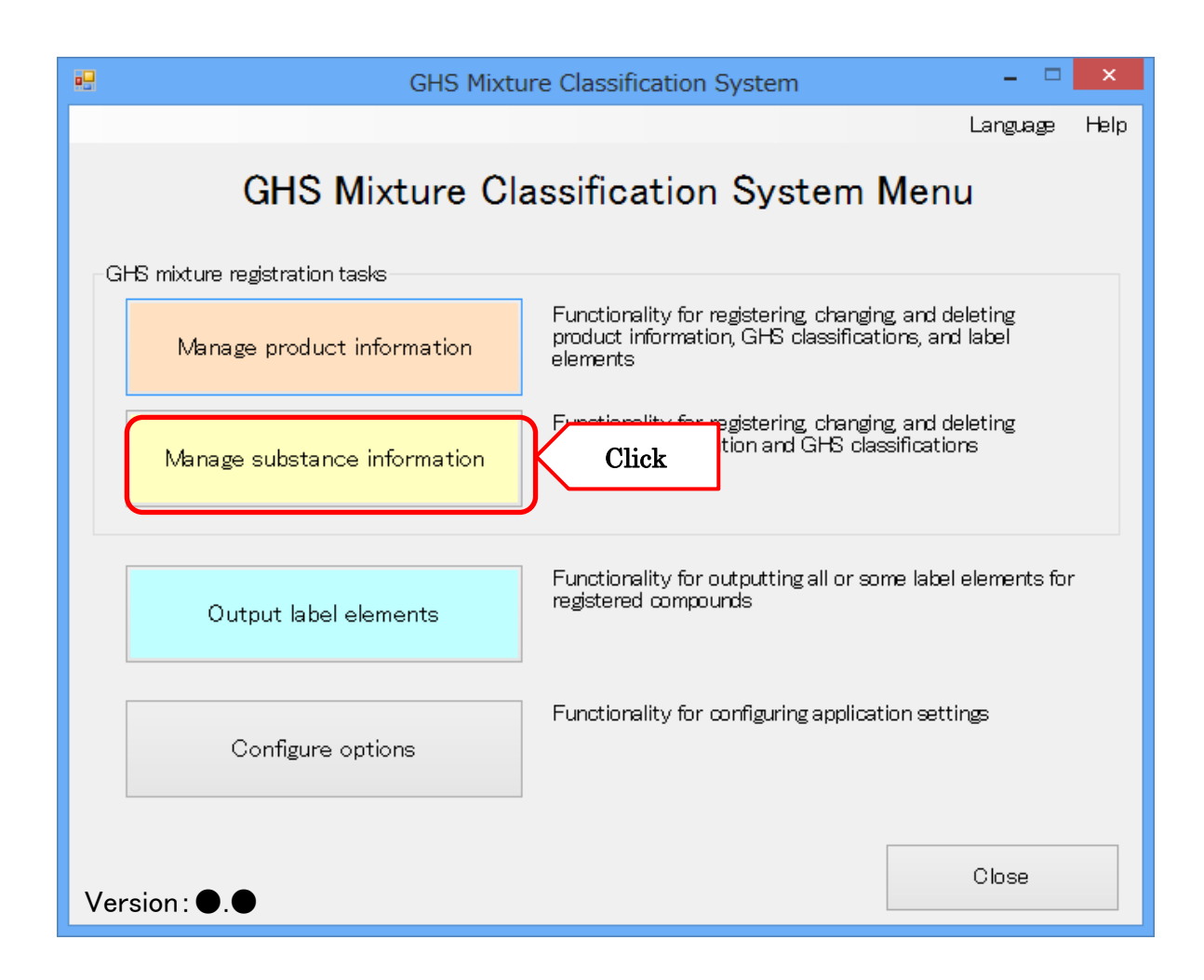

# 5.2.1. Registering Chemical Substance Information

(1)To register new chemical substance information, click the "Register" button.

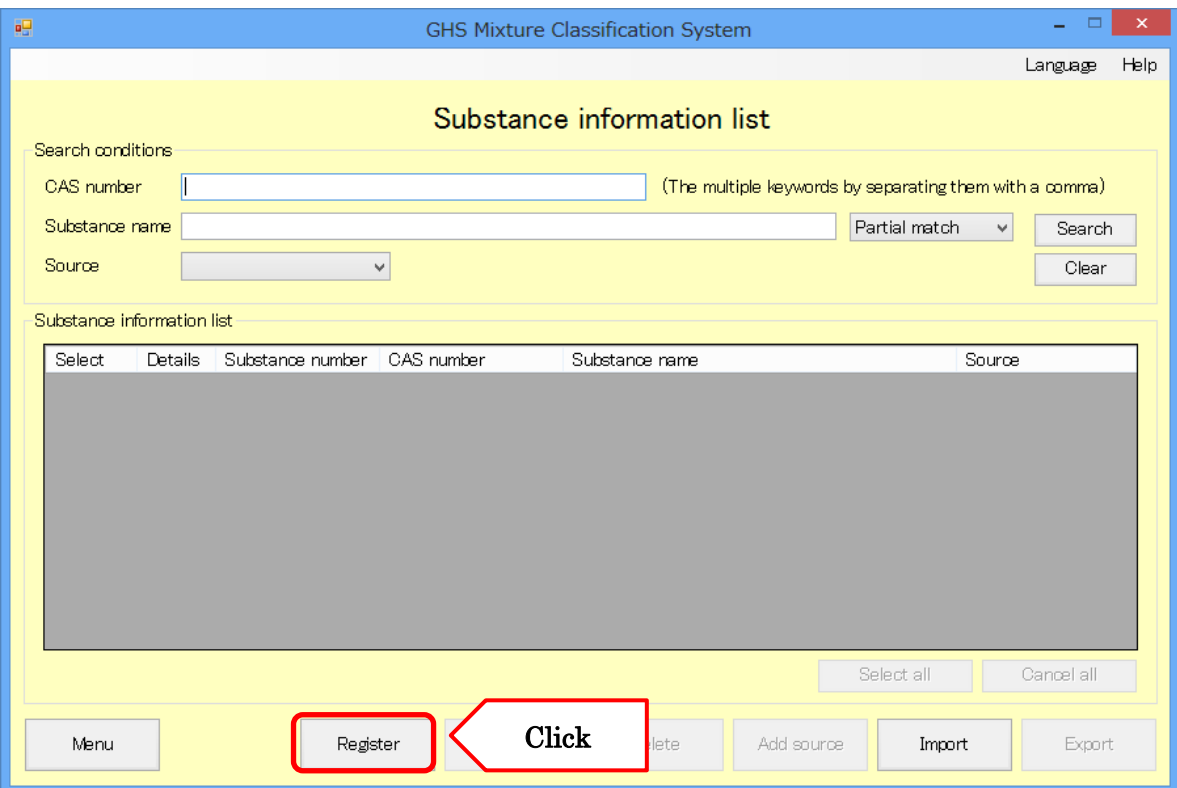

(2)Enter the information for the chemical substance. Once you have finished, click the "Chemical Substance Information GHS Classification" button. An explanation of each item can be found on the "Help" window.

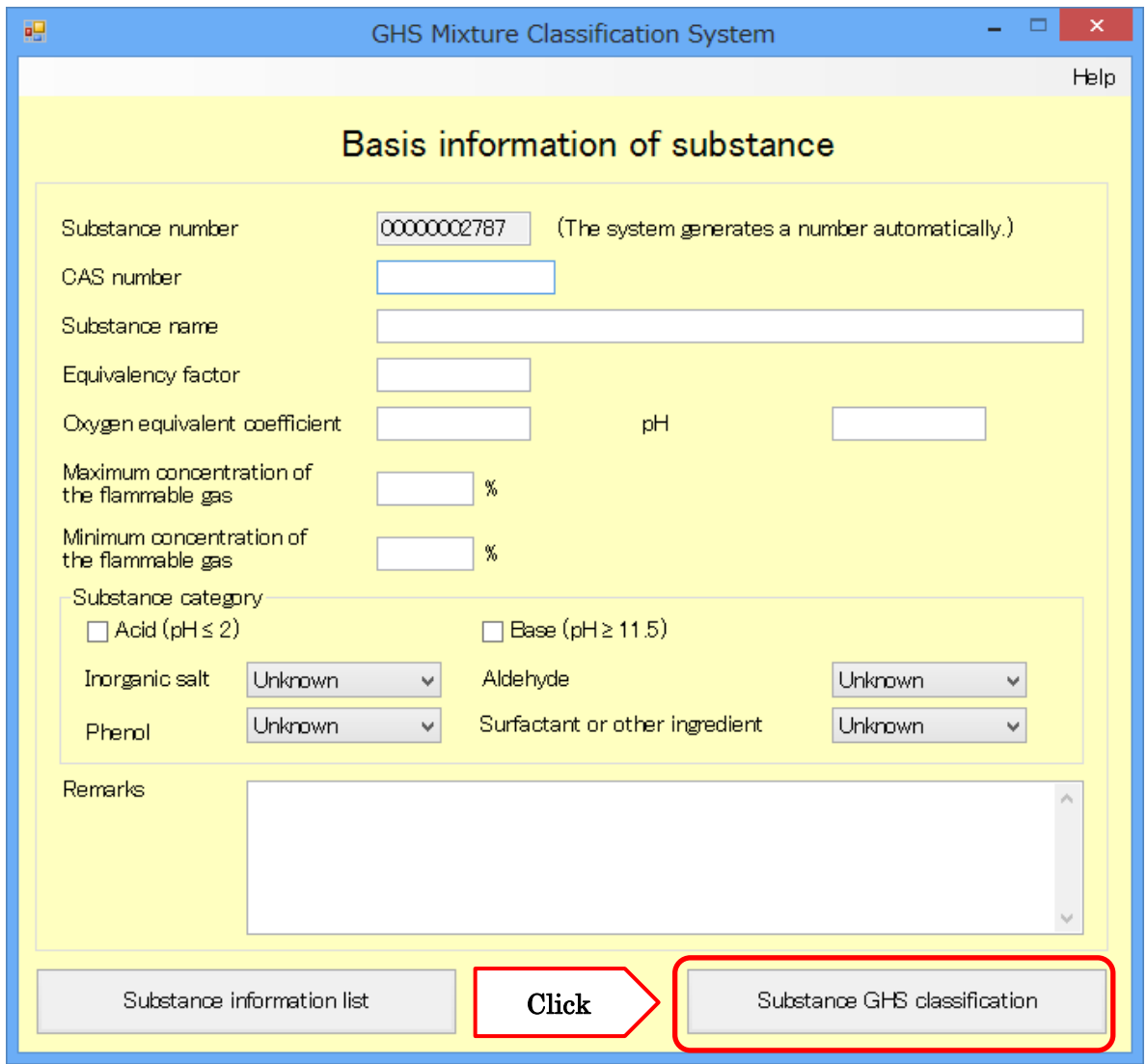

■Note: During product registration information, If you want temporary end by "Product information button", X button of the screen top right corner and the others.

It is possible to temporarily save your entries to it.

For more information, see P.12.

(3)Enter the GHS classification results for each chemical substance being registered. Select the source for each GHS classification result. Select the category for each item (2). To register a classification basis, click the "Classification Basis" button (3).

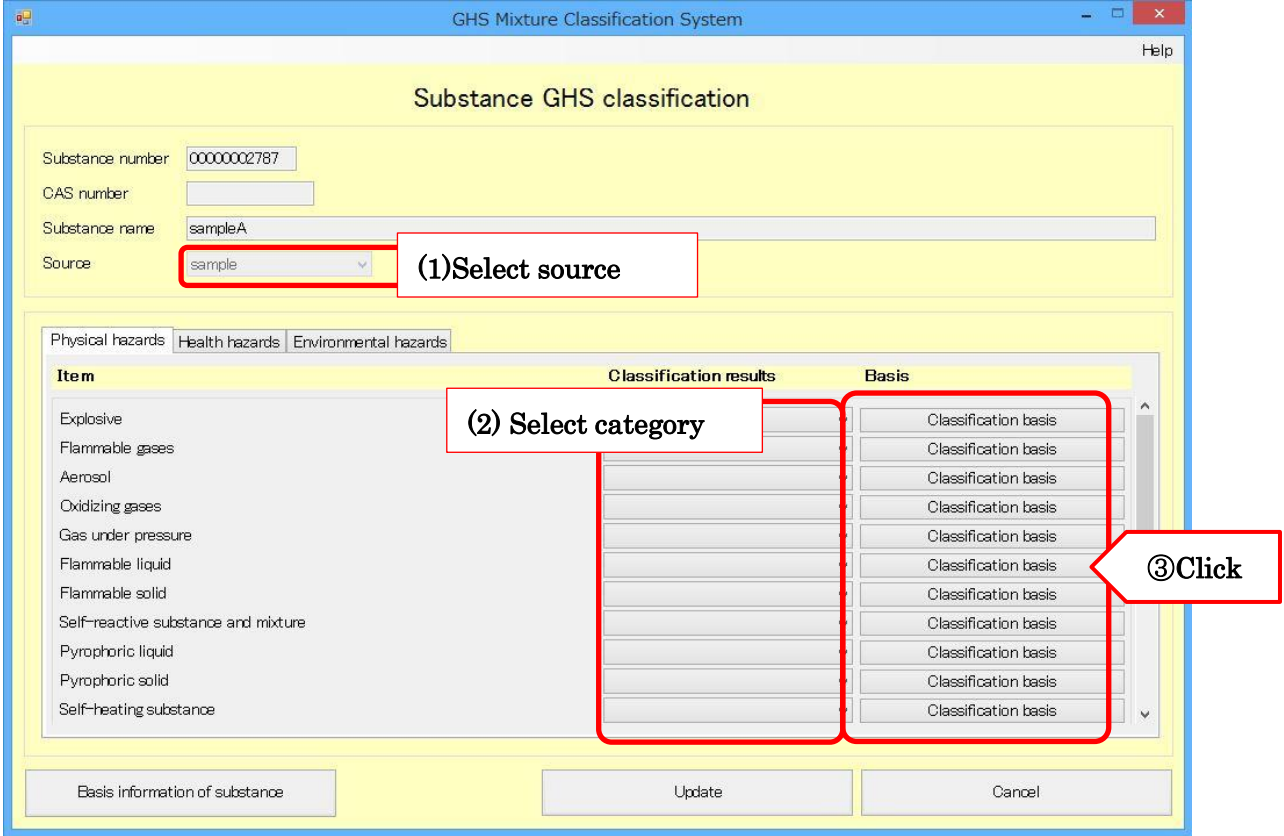

(4)Enter the classification basis and click the "Accept" button to apply it.

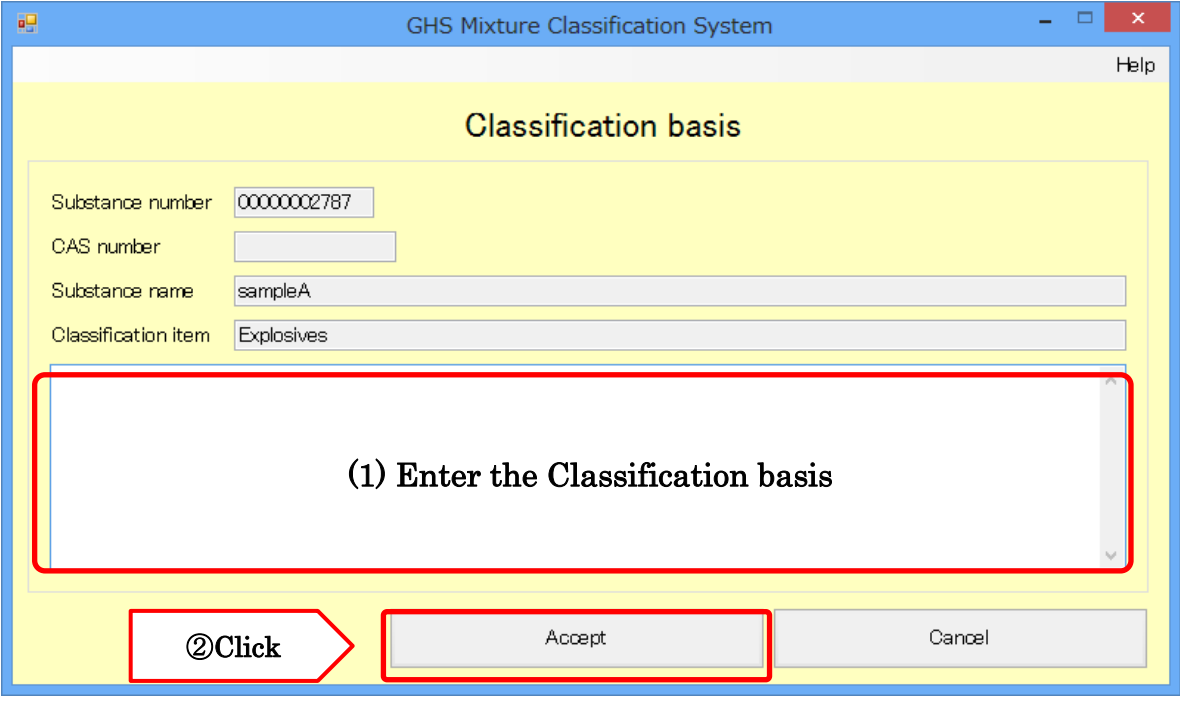

### (5)If there is acute toxicity value data, enter it into the corresponding fields.

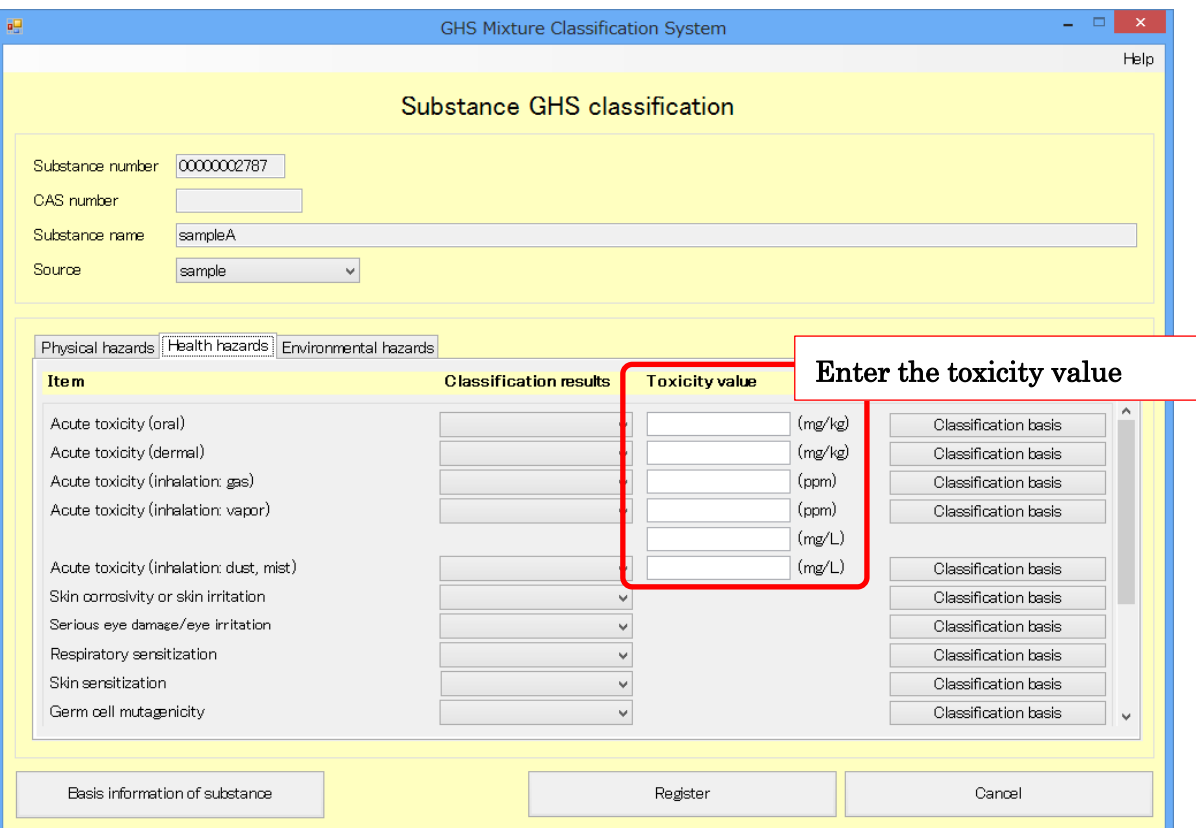

#### ■supplemental information

As this system adopts the subcategory (Category 1A and 1B) rather than Category 1 for "germ cell mutagenicity", "carcinogenicity", and "reproductive toxicity",

Please enter subcategory (Category 1A or 1B).

Although it is also possible to perform classification judgment without inputting subcategory, in that case it will be judgment result on the safety side.

If you enter Category 1, it is judged as Category 1A.

(6)You can check and change the organ and exposure route information for the classification results for "specific target organ toxicity [single exposure]" (or "specific target organ toxicity [repeated exposure]") by clicking the "Specific Target Organ Toxicity [Single Exposure]" button (or the "Specific Target Organ Toxicity [Repeated Exposure]" button).

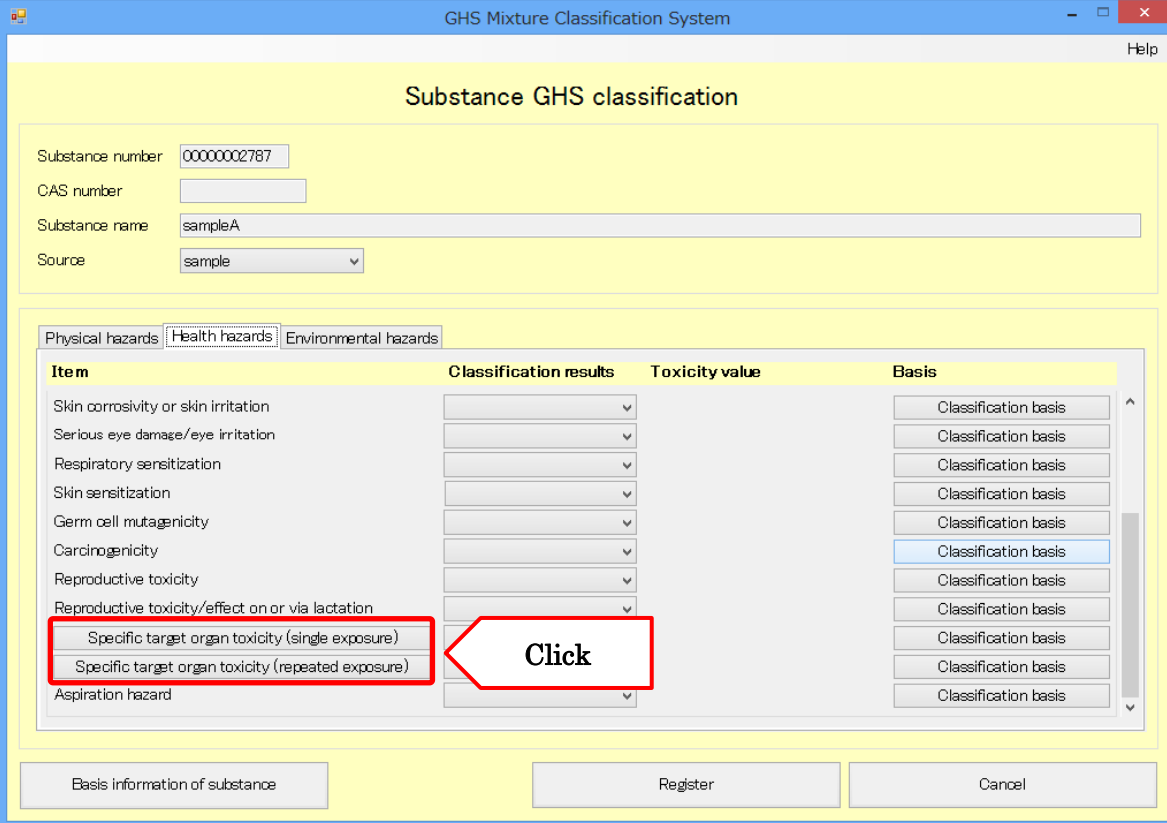

(7). To add an organ, click the "Add" button (1).To delete a category, click the "Delete" button (2) next to the organ you wish to delete. Click the "Accept" button (3) to apply your changes to the classification results.

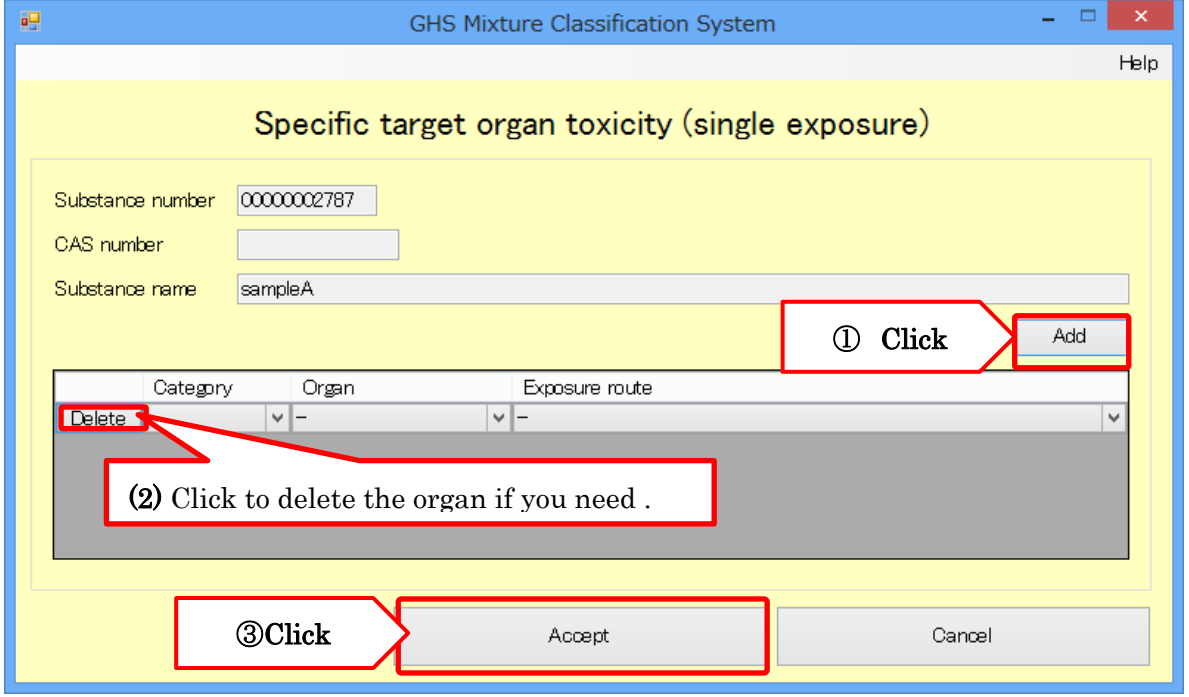

(8)If there is aquatic environment toxicity (acute/long-term) data, enter it into the corresponding fields.

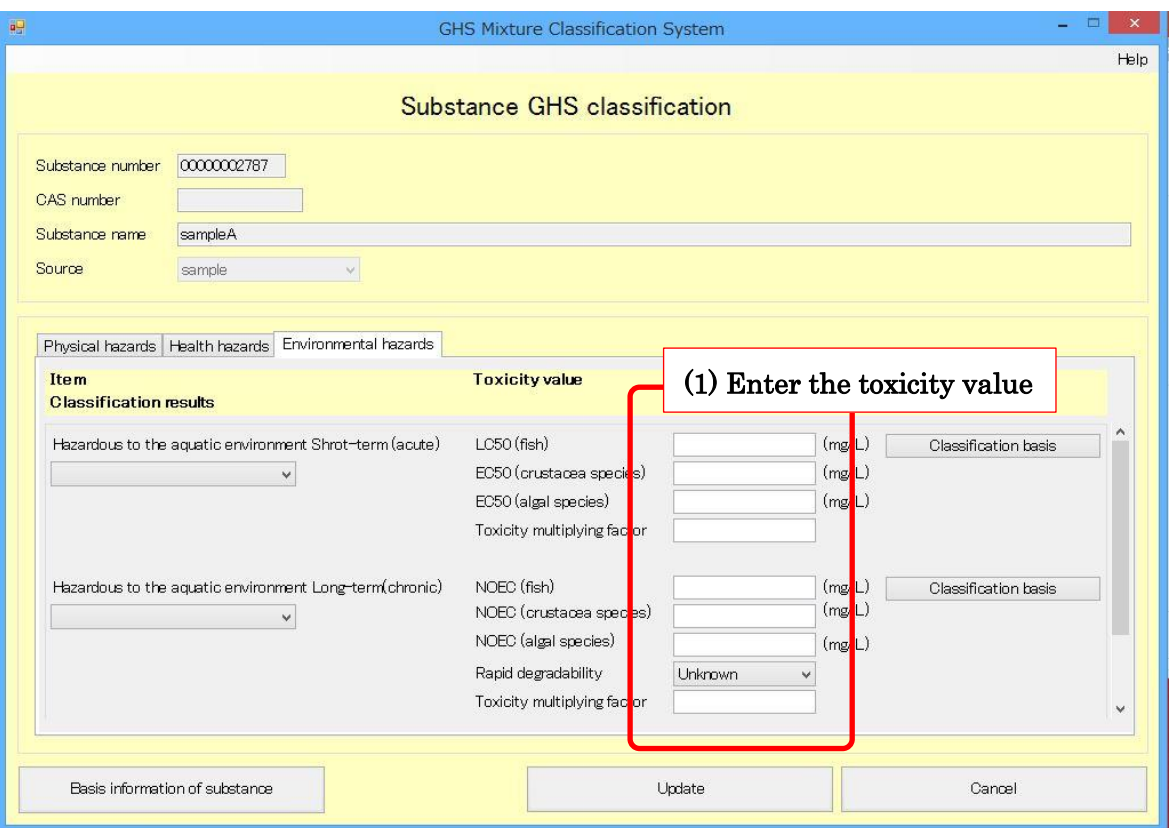

(9)Once you have finished entering the GHS classification results, click the "Register" button to register the chemical substance information.

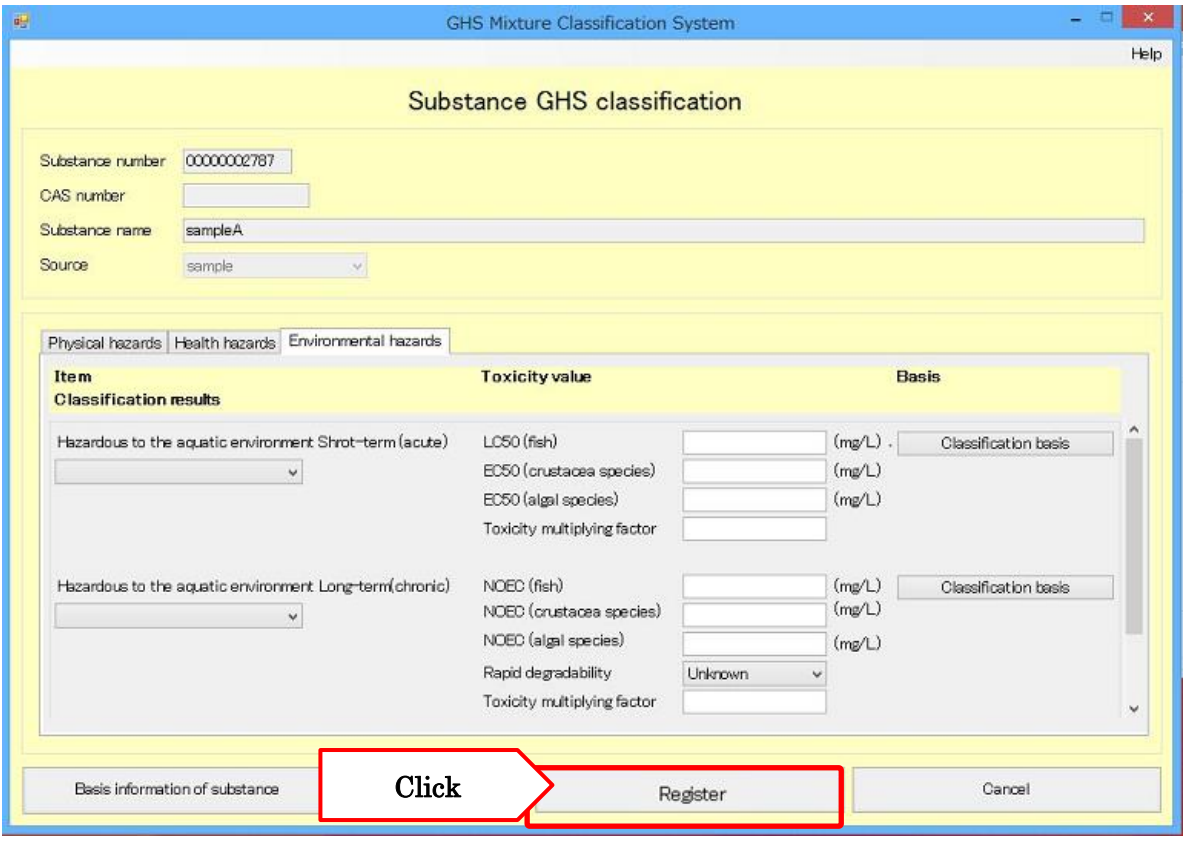

### 5.2.2. Changing Chemical Substance Information

(1)To revise previously registered chemical substance information, enter the corresponding chemical substance information under "Search conditions" (1) and click the "Search" button (2) to display the target chemical substance information.

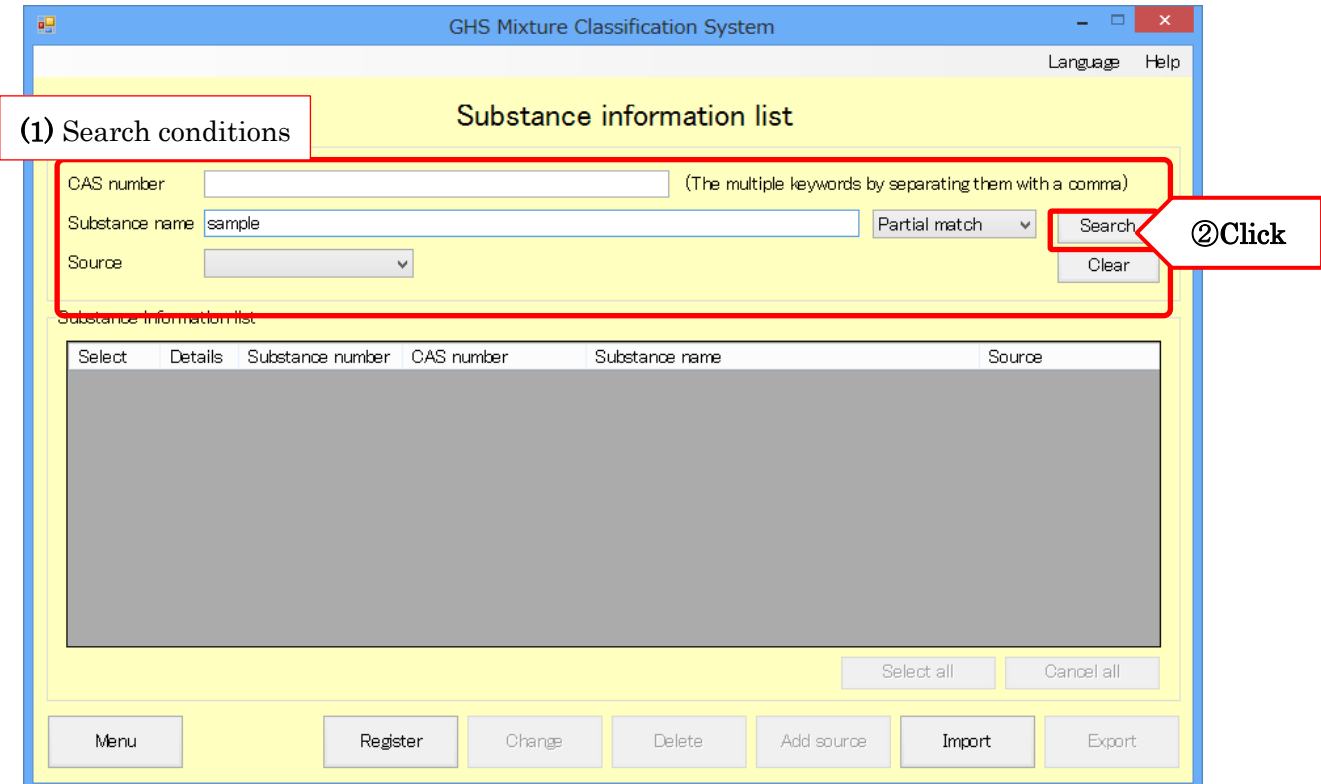

(2)You can check registered content by clicking the "Details" button (1) for each chemical substance shown in the search results. Select the "Select" checkbox (2) for the corresponding chemical substance and click the "Change" button (3).

Note: This applies only to the substance with the selected substance number. It doesn't affect other substances even though they have the same CAS number or substance name.

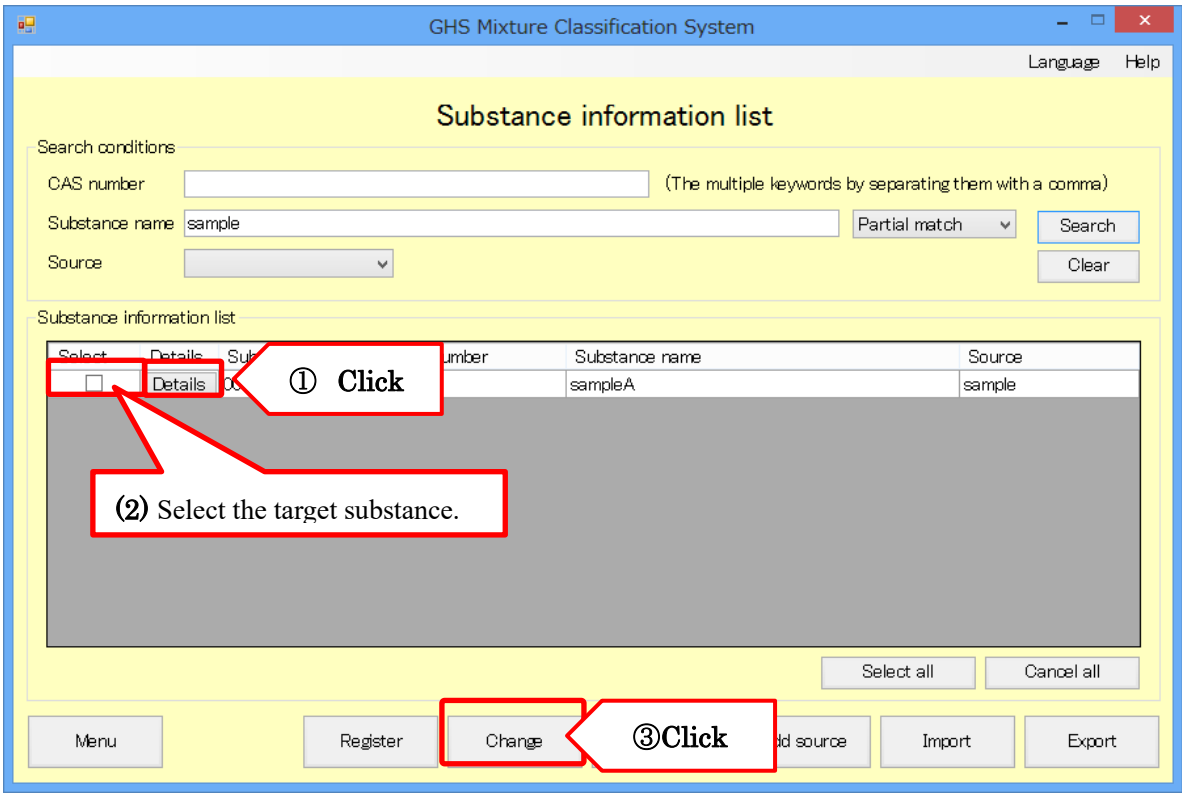

(3)Chemical substance information can be revised using the same procedure as described in "Registering Chemical Product Information" above. (For more information about this procedure, see page 45.)

\* Edited values will be saved on "GHS Classification information" screen.

Caution: If substance information that has already been used as product composition information is changed, GHS classification results and label elements may also be changed. Click the "Classify Product" button accessible from functionality for changing product information to repeat the process of reclassifying the product and recreating its label elements. (For more information about this procedure, see "Updating Product Information" on page 30.)

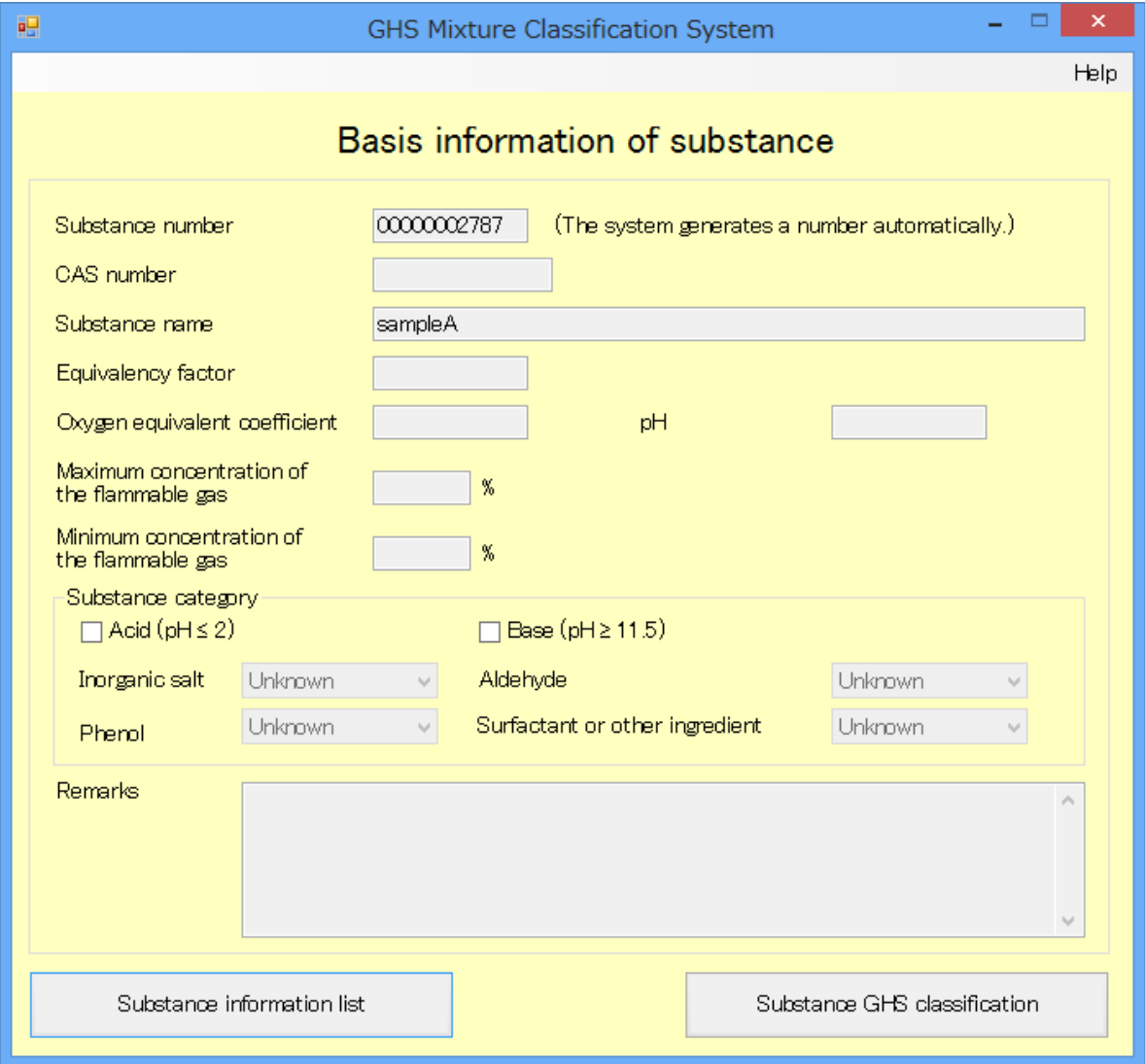

# GHS Classification System Operating Manual

### 5.2.3. Deleting Chemical Substance Information

(1)To delete previously registered substance information, enter the corresponding chemical substance information under "Search Conditions" (1) and click the "Search" button (2) to display the target chemical substance information.

Caution: Chemical substance information that has already been registered as product composition information cannot be deleted. To delete this information, you must either delete it from the corresponding product composition information or delete the product information.

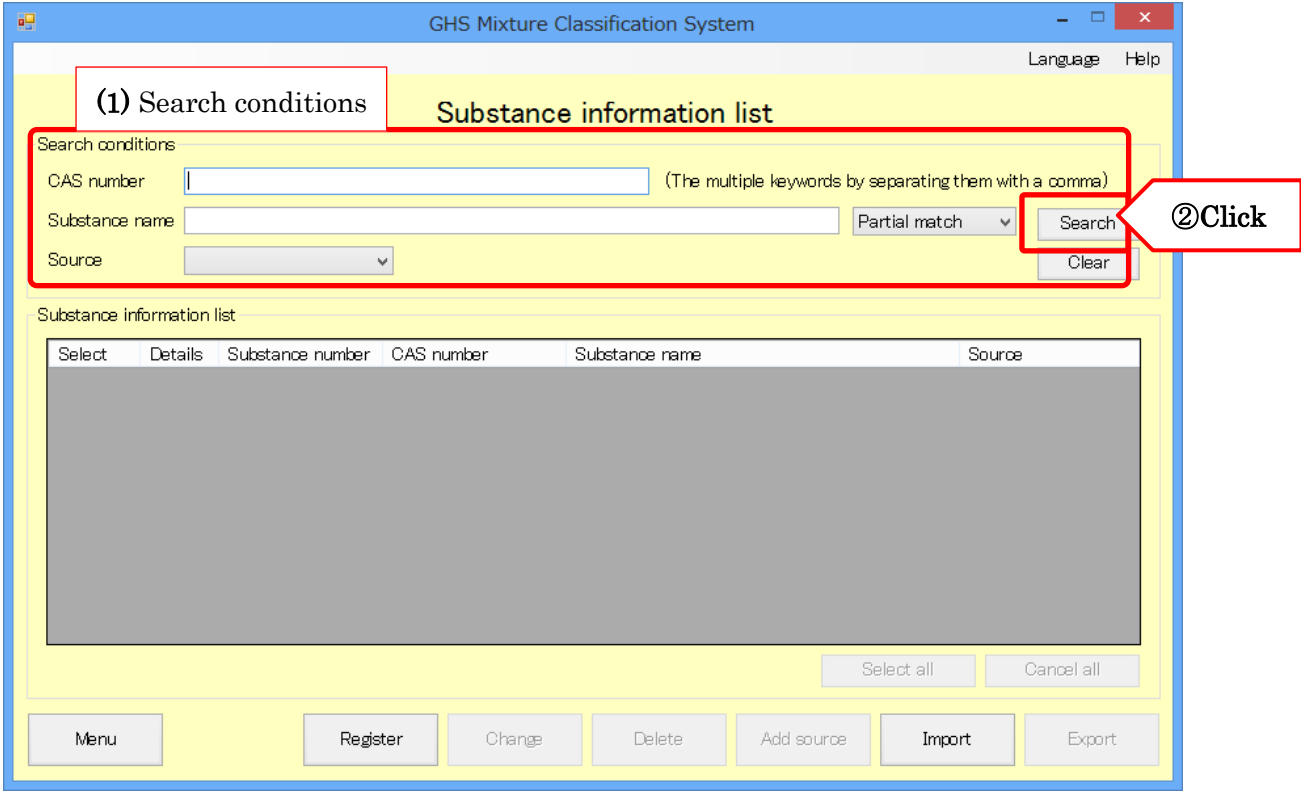

(2)You can check registered content by clicking the "Details" button (1) for each chemical substance shown in the search results. Select the "Select" checkbox (2) for the corresponding chemical substance and click the "Delete" button (3).

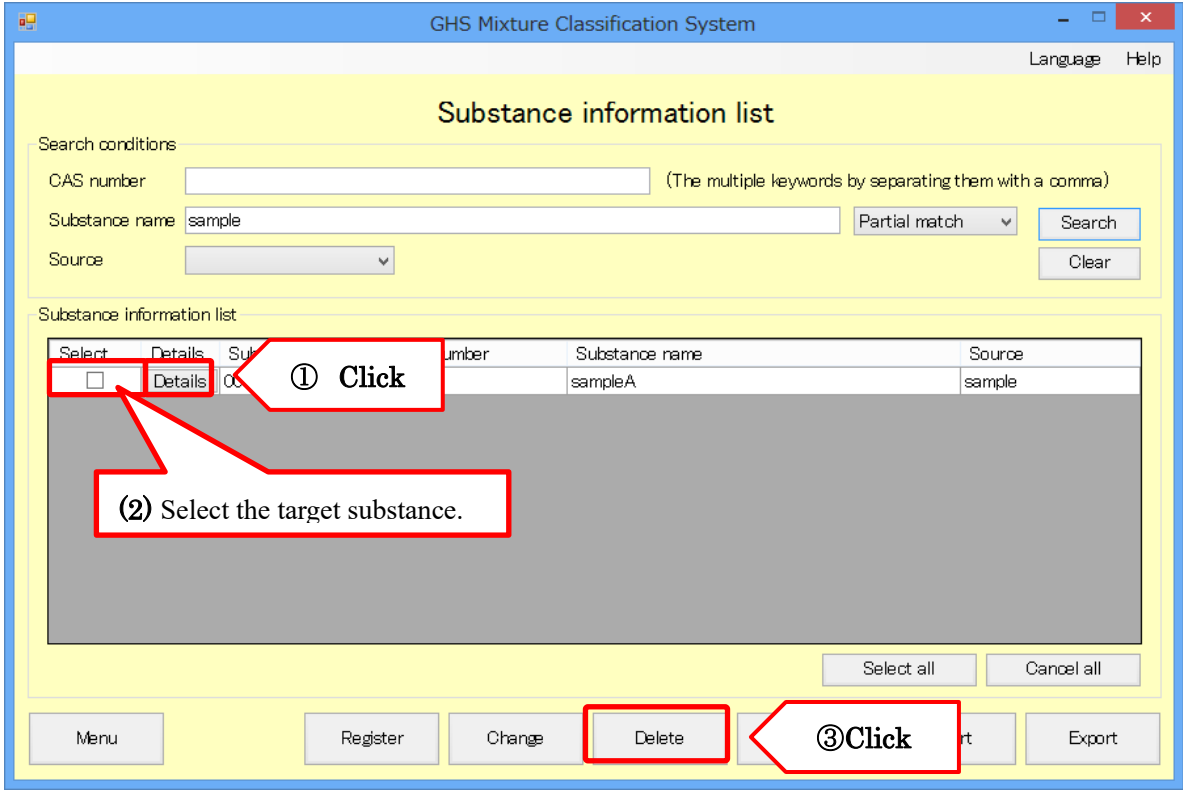

### 5.2.4. Registering addition GHS classification

(1)You can register new chemical substance information by copying previously registered chemical substance information. Enter the chemical substance information that will serve as the copy source under "Search conditions" (1) and click the "Search" button (2) to display the target chemical substance information.

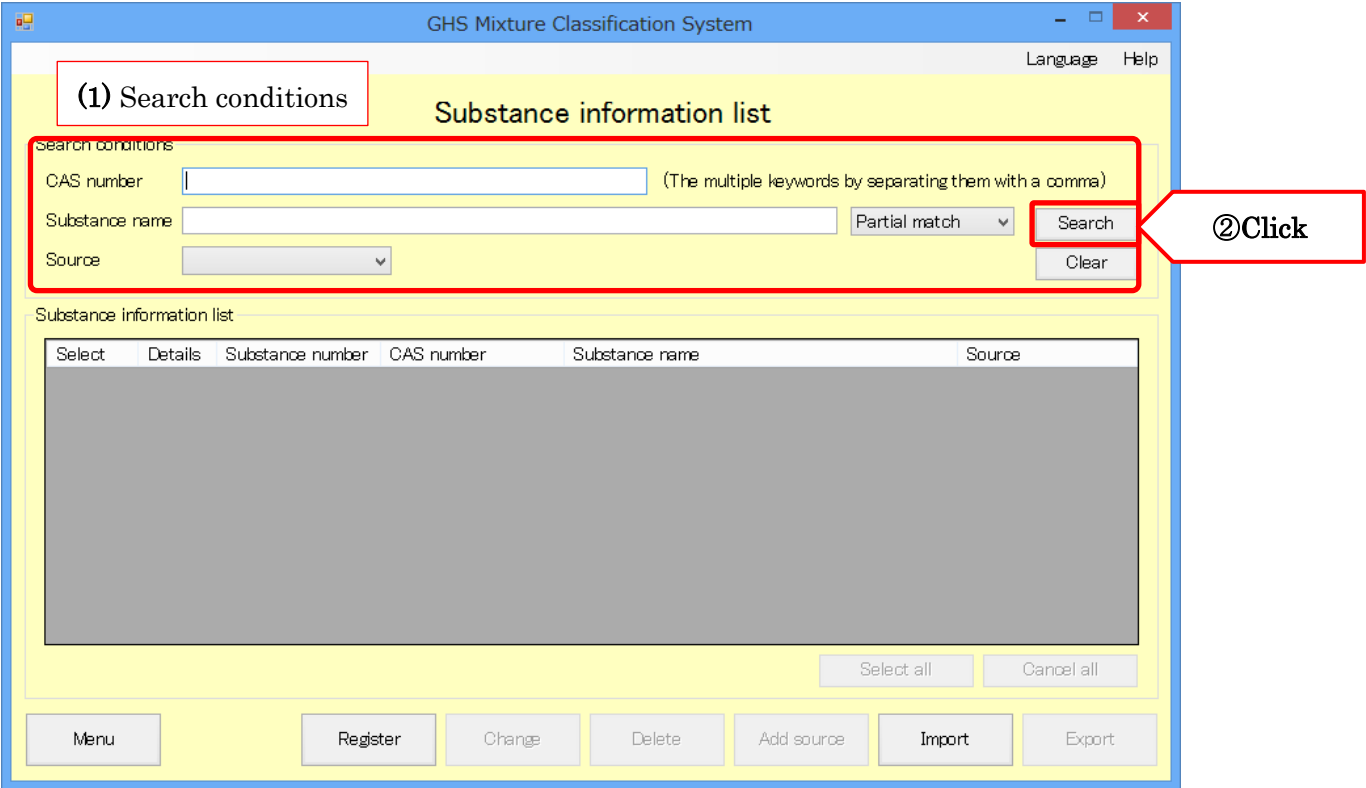

(2)You can check registered content by clicking the "Details" button for each chemical substance shown in the search results. Select the "Select" checkbox (2) for the corresponding chemical substance and click the "Add source" button (3).

Note: GHS classification information will be added only to the substance with the selected substance number. It doesn't affect other substances even though they have the same CAS number or substance name.

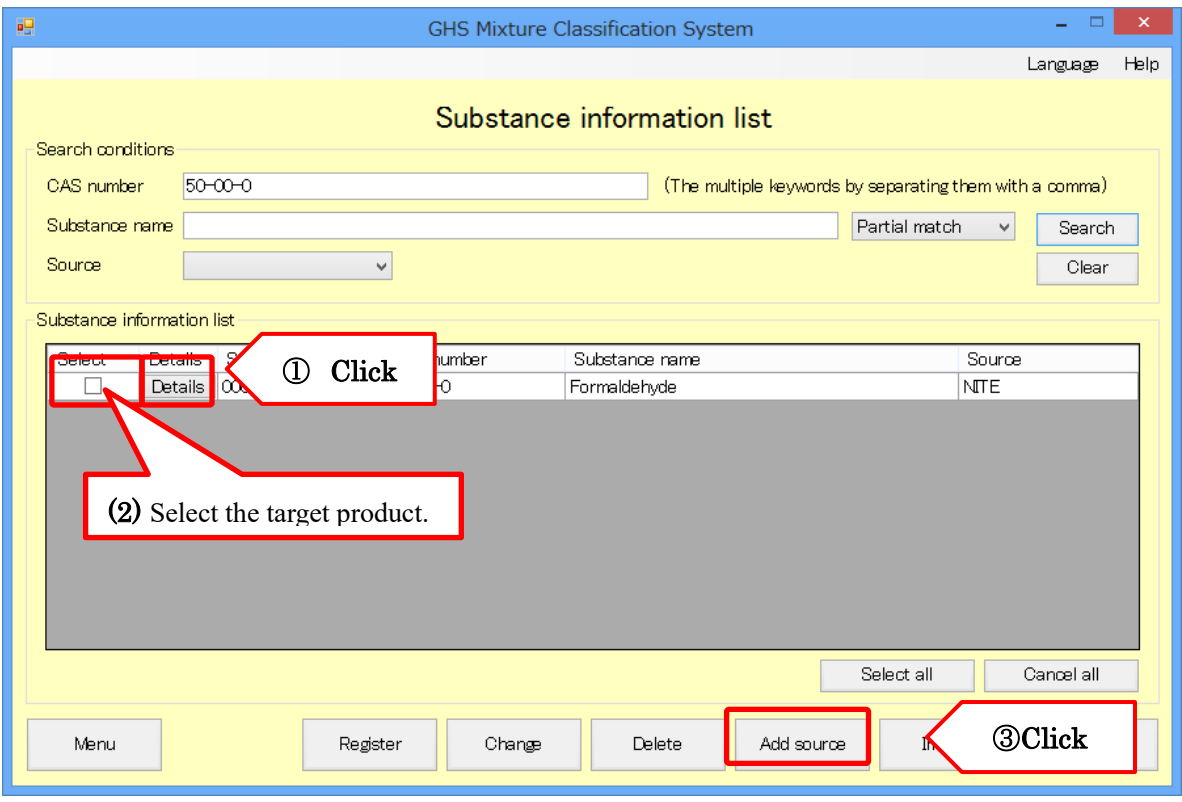

(3)Chemical substance information from the selected source is displayed. Select a source where GHS classification results will be added

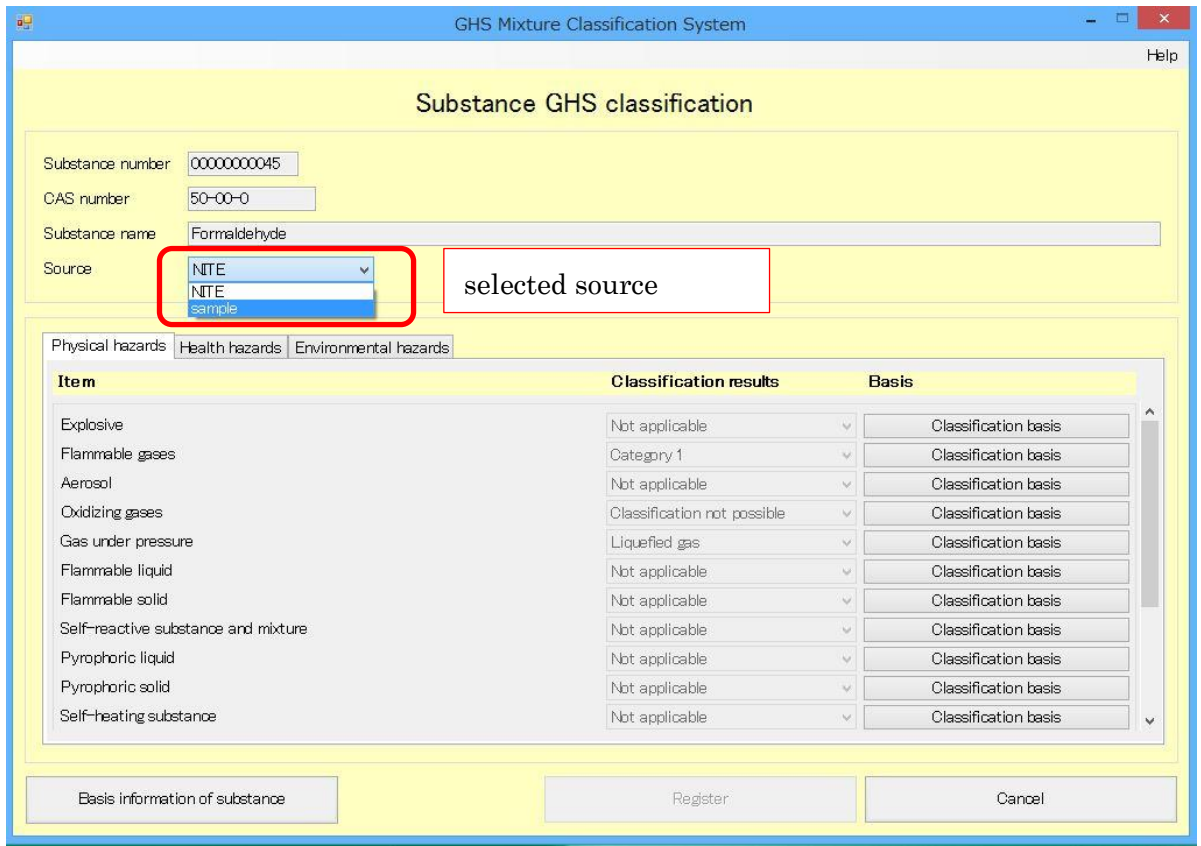

(4)Enter GHS classification results to add for each hazard items. Select a "Category" for each item (①). Click "Classification basis" button to add classification basis (②).

Please refer to the above-mentioned "Registering Chemical Substance Information" in regard to entering classification basis (see page 45).

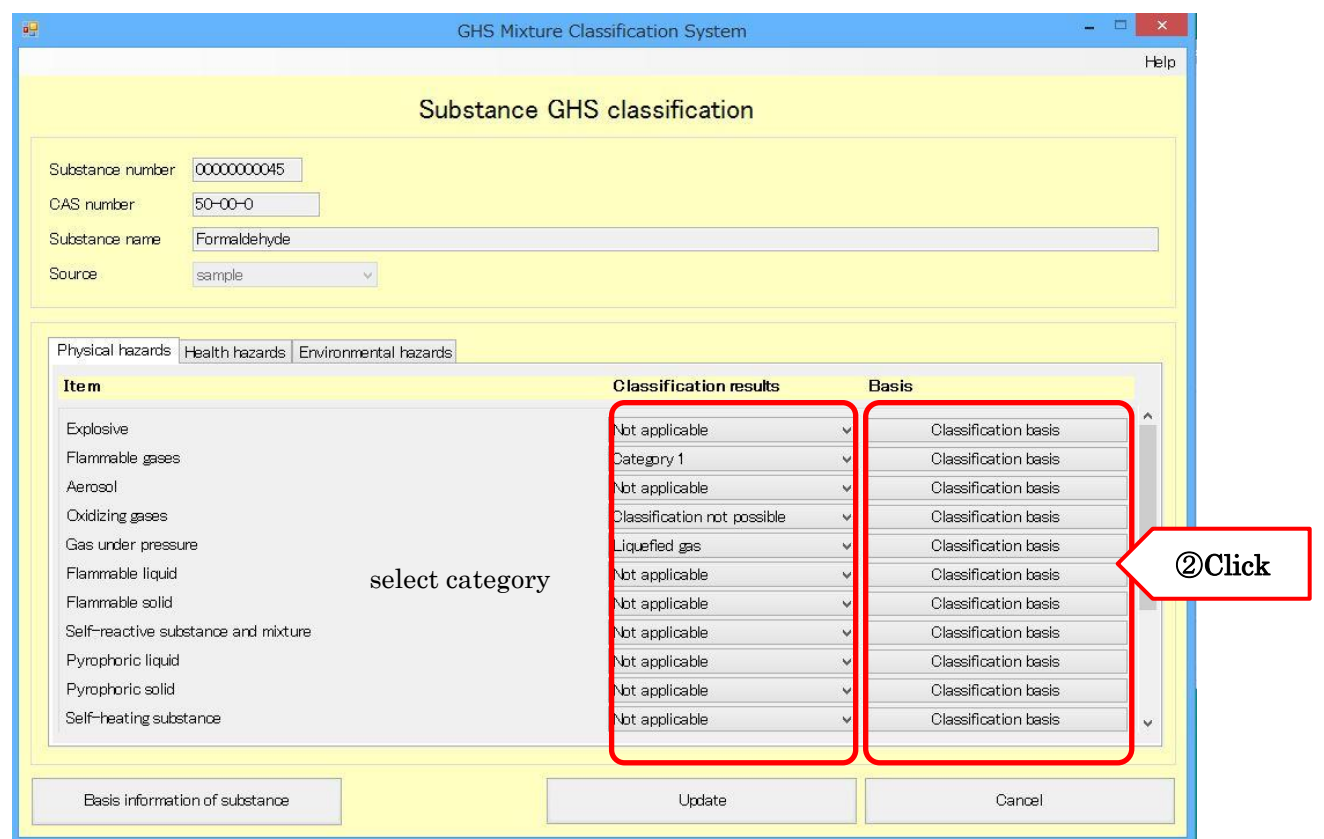

### 5.2.5. Importing Substance Information

(1)You can import a file containing previously prepared chemical substance information in an import format (see separate documentation) into the system. To import data, click the "Import" button.

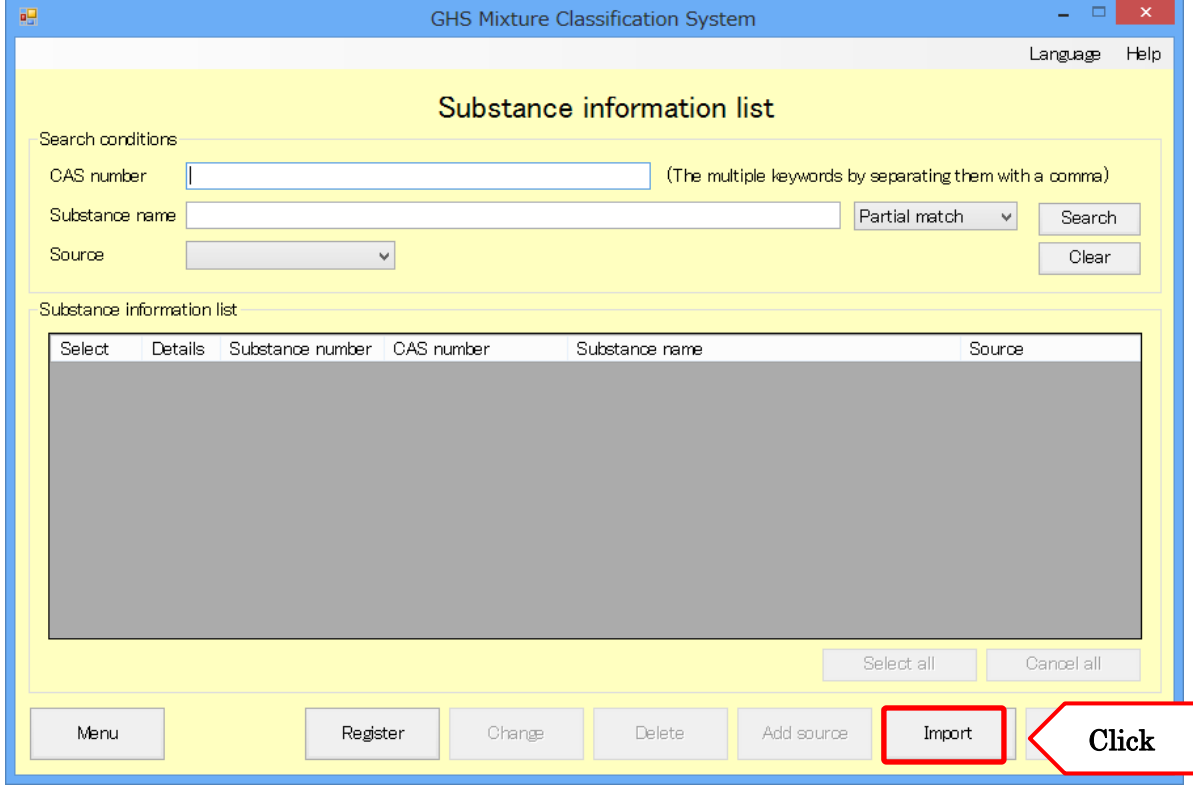

\* About the import file format, see the "Import Export Operations Manual".

(2)Click the "Browse" button (1), select the file you wish to import, and click the "Chemical Substance Information Import List" button (2) to load the file's chemical substance information.

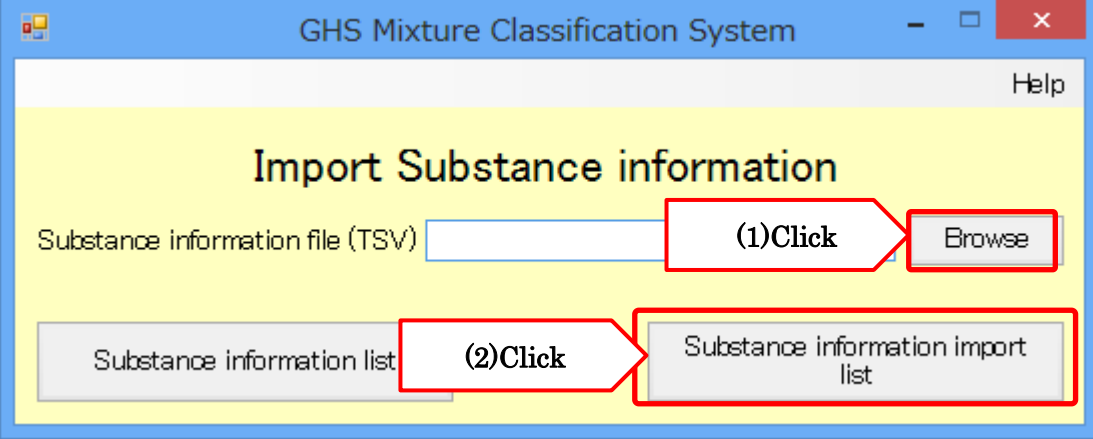

(3)A list of the substance information loaded from the imported file will be displayed. The system checks whether information has been input properly and displays the result in the "Processing results" field. If an error is displayed in the "Processing results" field, click the "Error Details" button (1).

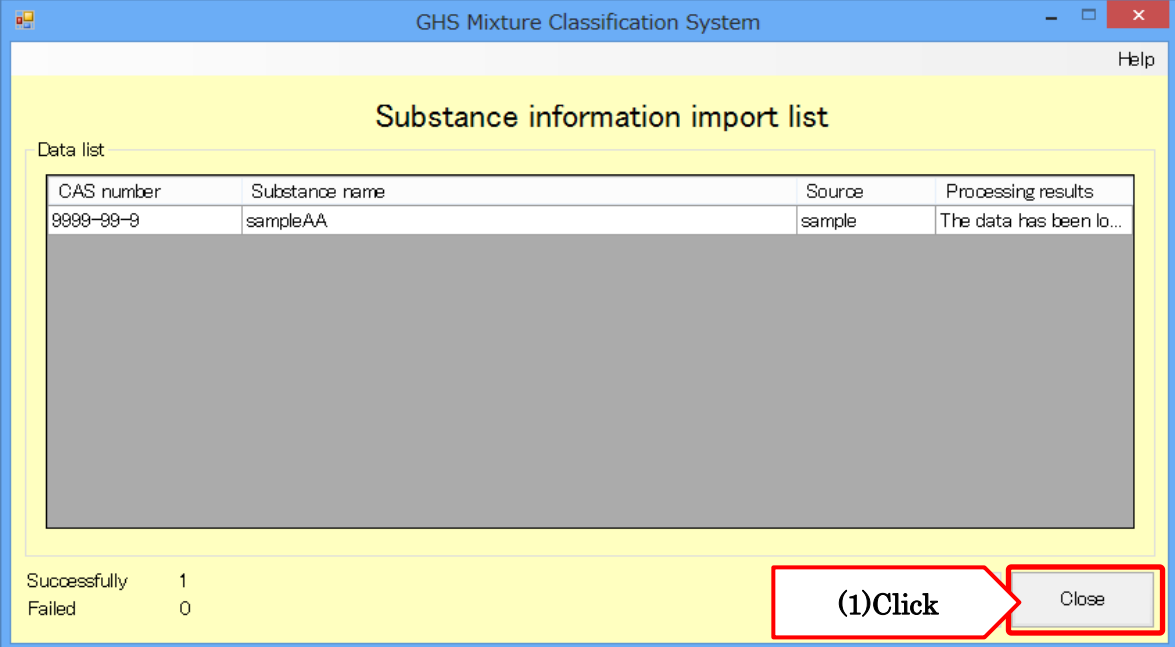

(4)Once you have checked the nature of the error, revise the import file as appropriate and reimport its data.

### 5.2.6. Exporting Substance Information

(1)You can export substance information that has been registered in the system. Enter the substance information you wish to export under "Search conditions" (1) and click the "Search" button (2) to display the target substance information.

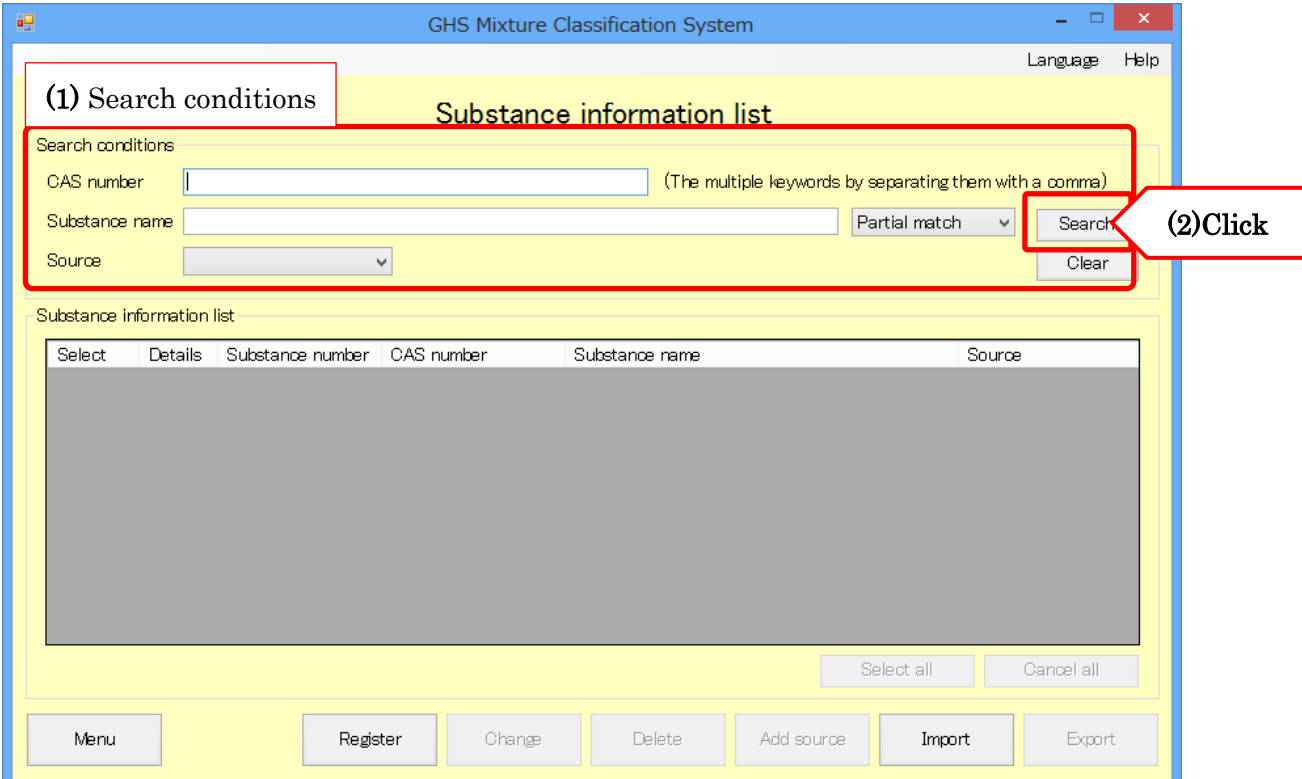

\* About the export file format, see the "Import Export Operations Manual".

(2)You can check registered content by clicking the "Details" button (1) for each substance shown in the search results. Select the "Export" checkbox (2) for the corresponding substance and click the "Export" button (3).

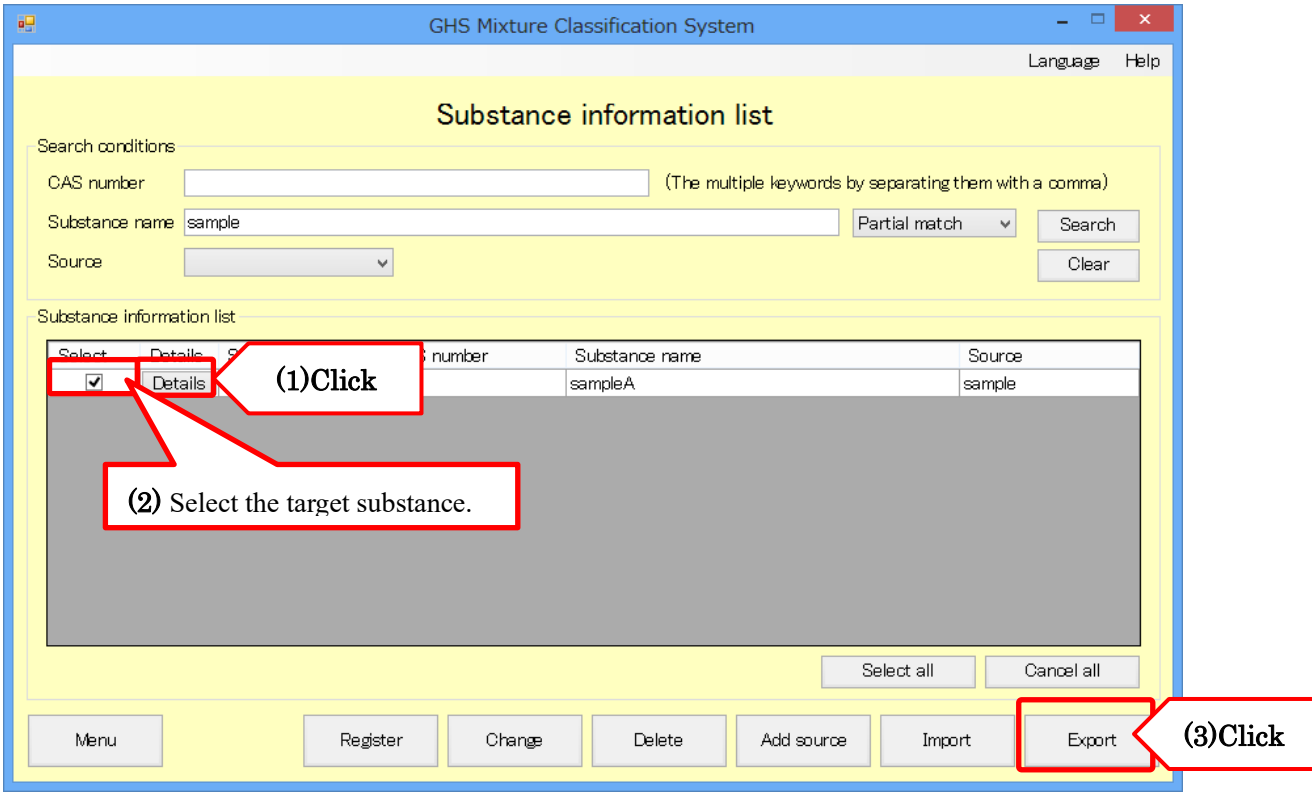

(3)A dialog box asking you to select the location in which to save the file will be displayed. Click the "Browse" button (1), specify the desired folder, and click the "Export" button (2) to save the substance information in the specified folder.

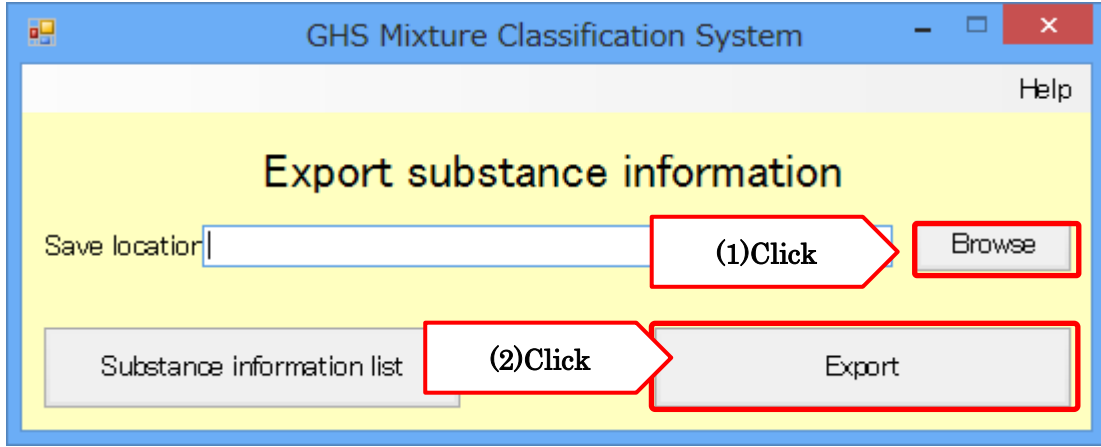

## 5.3. Outputting Label Elements

The "Output Label Elements" button provides access to functionality for outputting label elements created for product information as an Excel or text (TSV) file. Click the "Output Label Elements" button on the menu to use this functionality.

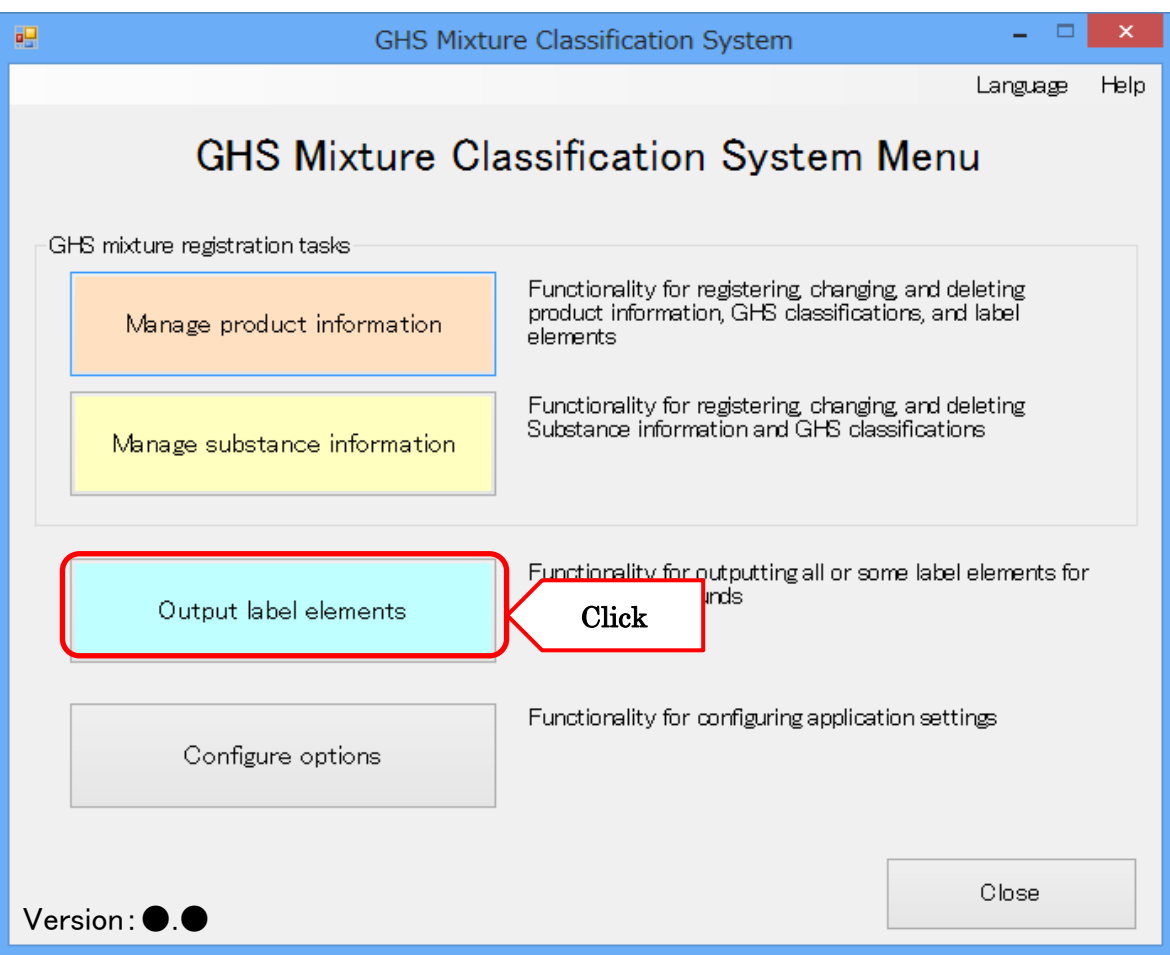

(1)This functionality allows you to output label elements created using the system's product information management functionality. Enter the product information for which you wish to output label elements under "Search conditions" (1) and click the "Search" button (2) to display the target product information.

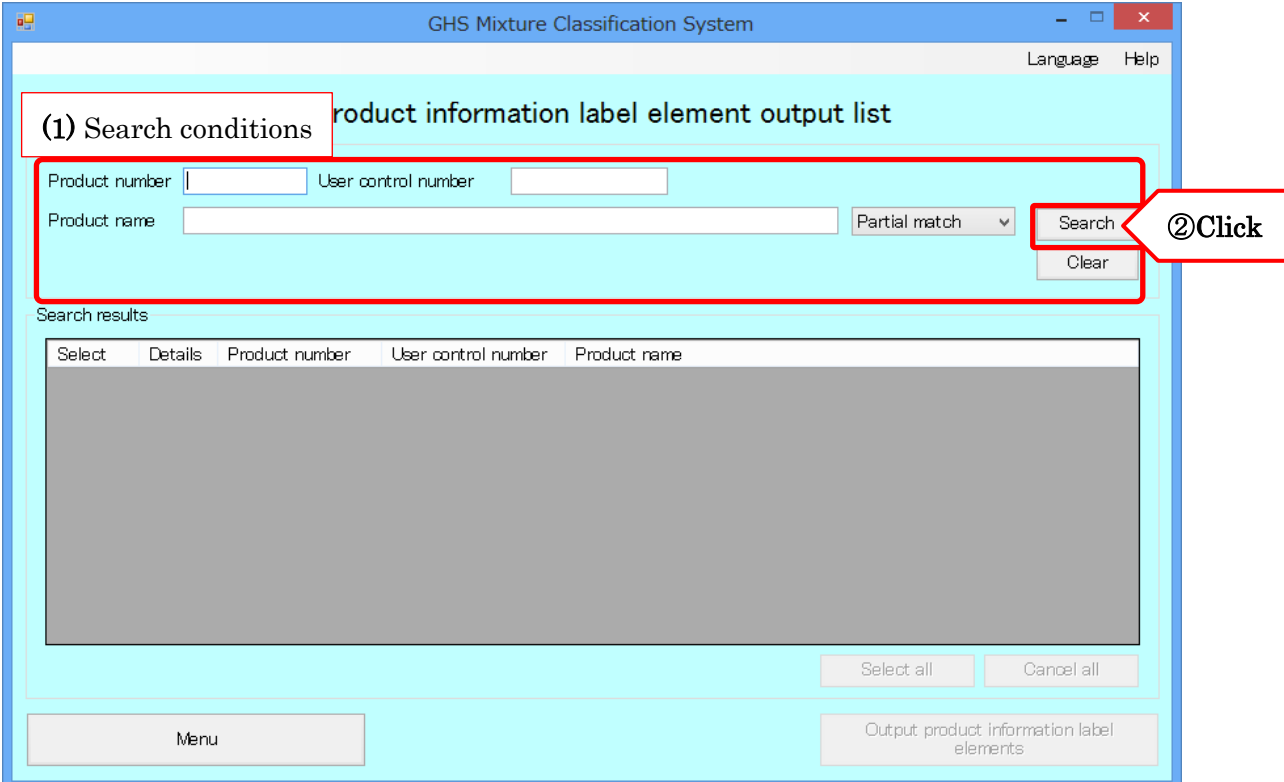
(2)You can check registered content by clicking the "Details" button (1) for each product shown in the search results. Select the "Select" checkbox (2) for the corresponding product and click the "Output Product Information Label Elements" button (3).

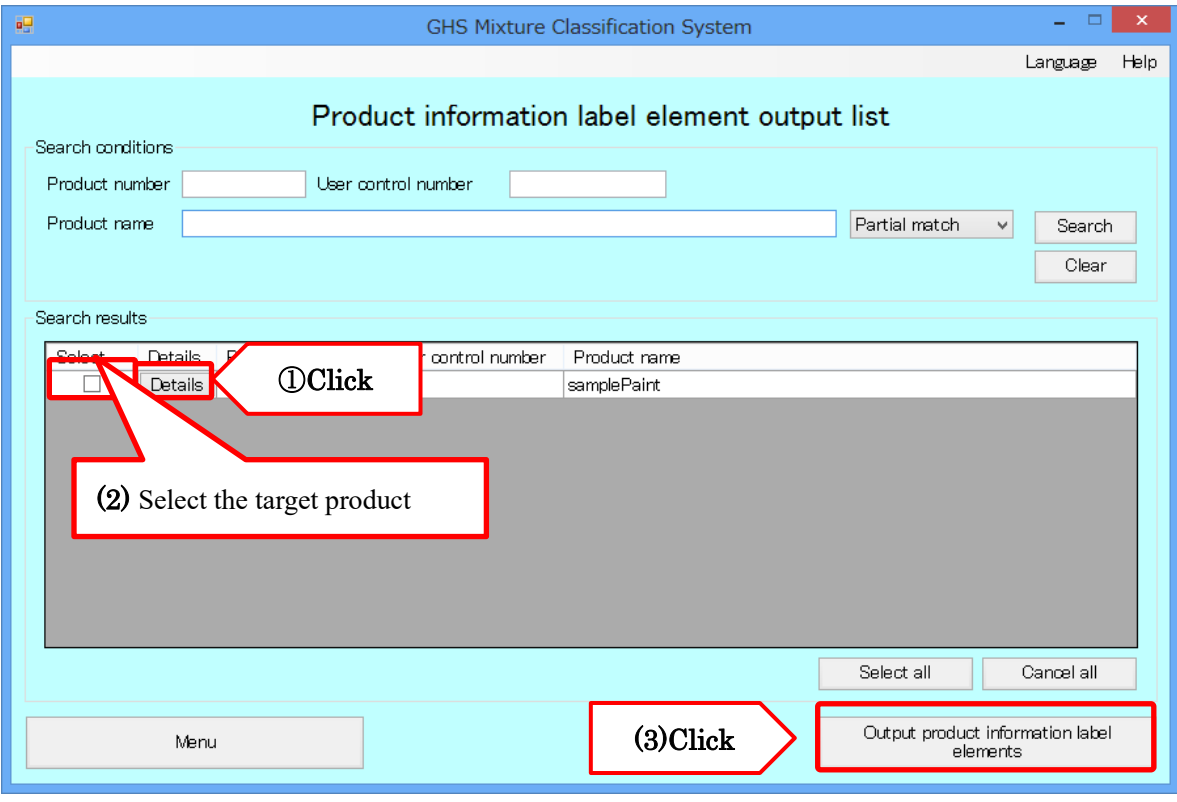

(3)A dialog box asking you to select the location in which to output the product information label elements will be displayed.

Then select the judgement rule (either JIS or UN)(1) and click the "Browse" button(2) and specify the desired folder.

Then select the format (either Excel or TSV)(3) , output language(either Japanese or English)(4) and click the "Output" button(5) to save the product information label elements in the specified folder.

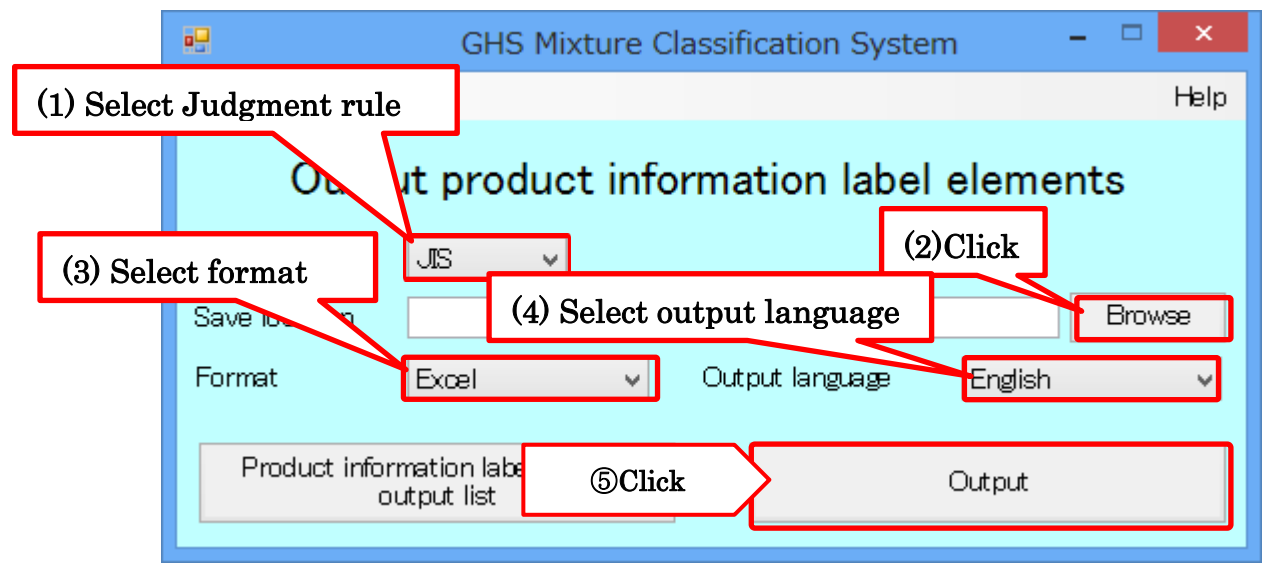

If you want to output in another language with the language at the time of registration,

"A product for which label information with the specified output language does not exist has been selected." is Display.

In this case, register the product name of the output language of your choice.

How to register, see "Registering Product Information" (P.14).

\*There is a possibility that the contents may protrude from the print area to be output in Excel format. In that case, please adjust the print area by the user.

## 5.4. Configuring options

The "Configure options" button provides access to functionality for changing and configuring system settings. Click the "Configure options" button on the menu to use this functionality.

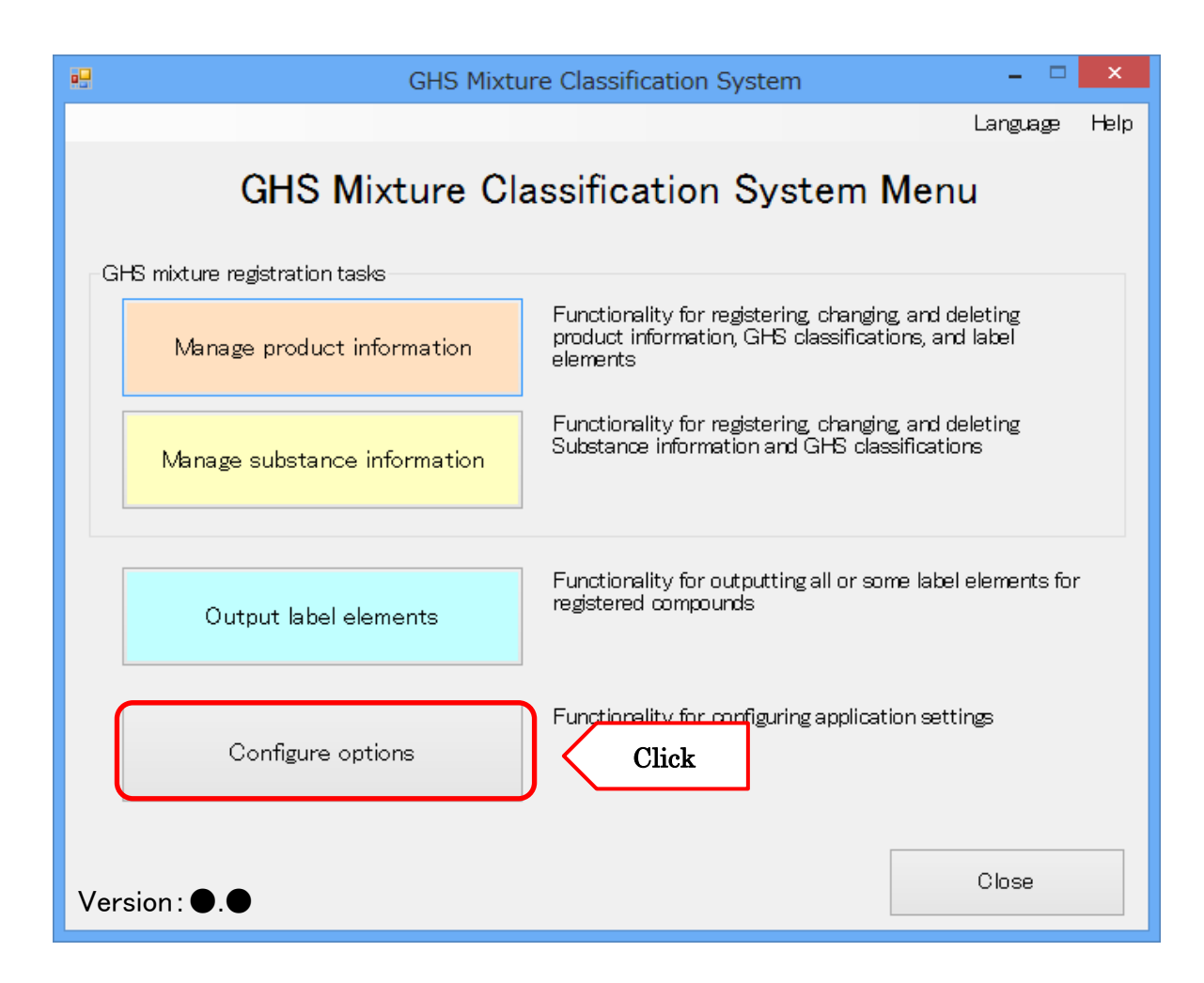

#### 5.4.1. Configuring Company Information

Enter the company information to output on label elements.

(Company name(required),postal code(required), Address(required),Phone number(required),Fax number) If you want to output the label element in Japanese, switching language to Japanese in the language selection at the top right of the screen and enter your company information in Japanese. Note: If your company information has not been entered in both Japanese, English, and is not described as

input to the label element.

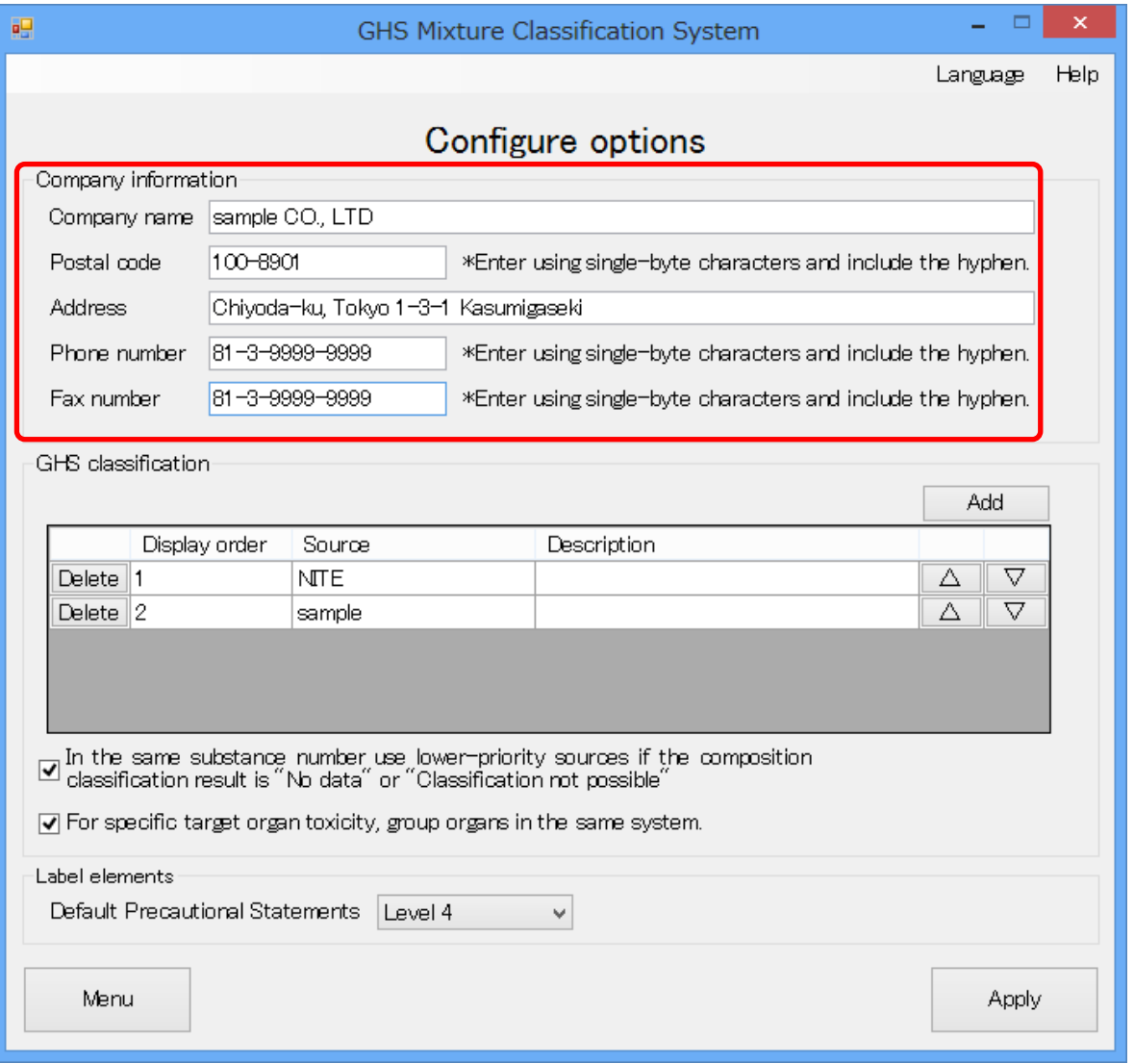

## 5.4.2. GHS Classification Source Information

Set the classification order of priority to use for the GHS classification result information registered in the system when performing classification. You can also add and delete GHS classification information.

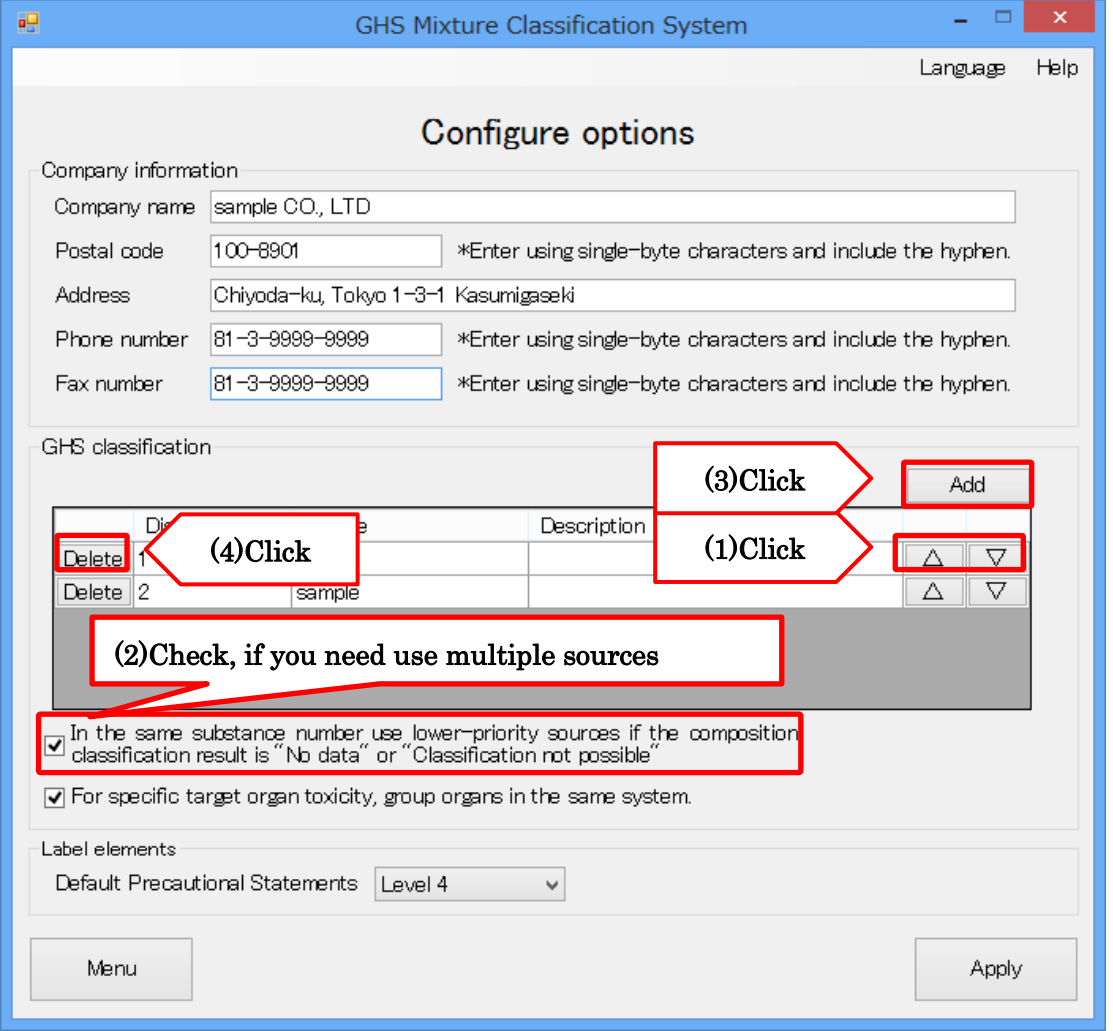

- (1) Change the order of priority: Clicking the  $\sqrt{2}$  " button for each source moves it up one level in the order of priority. Clicking the " $\nabla$ " button moves it down one level in the order of priority.
- (2) Use multiple sources: To check classification results according to the order of priority when the classification result is "No data," select the "Use lower-priority sources if the composition classification result is 'No data'" checkbox.
- (3) Add GHS classifications: To register GHS classification information announced by NITE or GHS classification information that you have accumulated in-house as source information, click the "Add" button.
- (4) Delete GHS classifications: To delete previously registered GHS classification information, click the "Delete" button for the corresponding source information.

# 5.4.3 Combining Organ Names for Specific Target Organ Toxicity

This section describes how to configure functionality for combining organ names for specific target organ toxicity in the GHS classification that is output by the system.

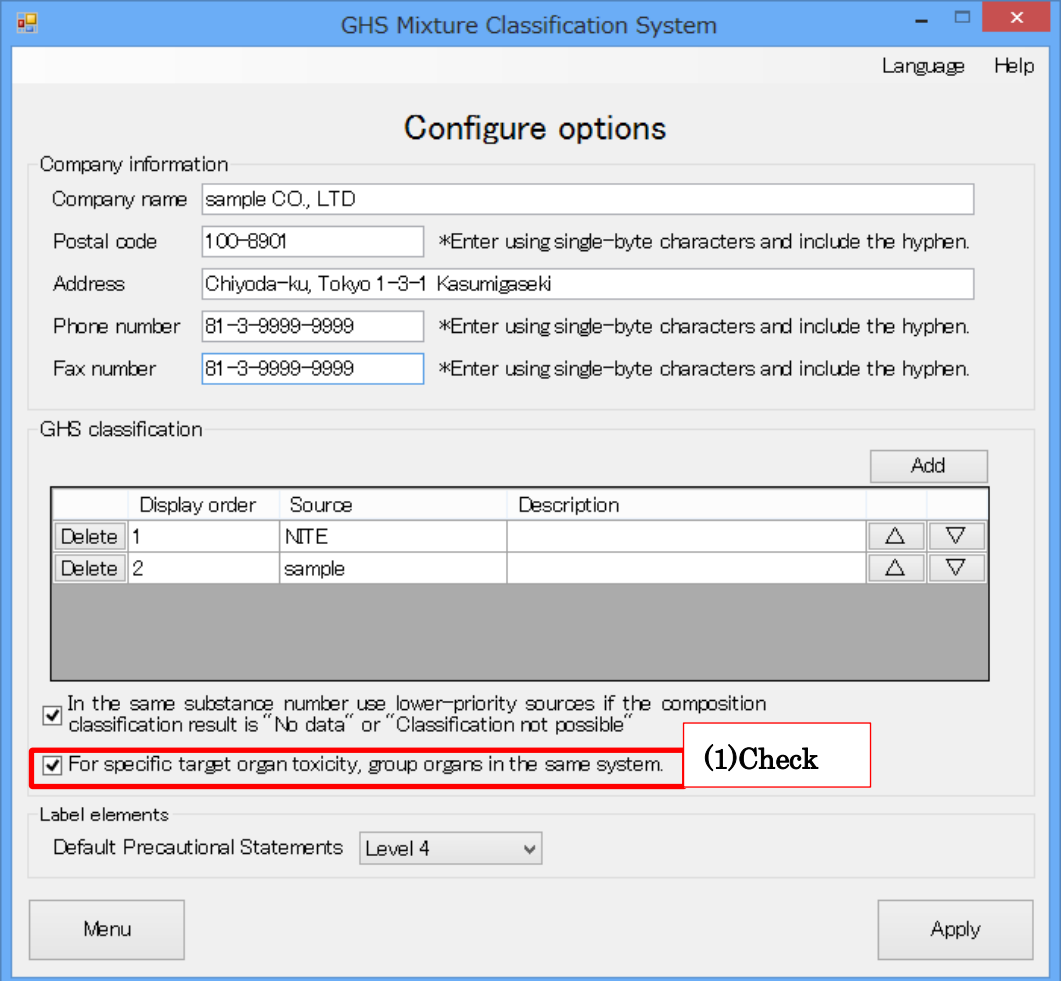

(1)Combine organ names: Select this checkbox to combine organ names when they appear in the same category as a result of GHS classification. For more information about combining organ names, refer to "Combining Organ Names."

#### 5.4.4. Default Precaution Refinement Level

Set the default level of precautional statements to use when creating label elements. The level can also be changed when creating label elements, but changes made at that time are only valid for the products for which they were created.

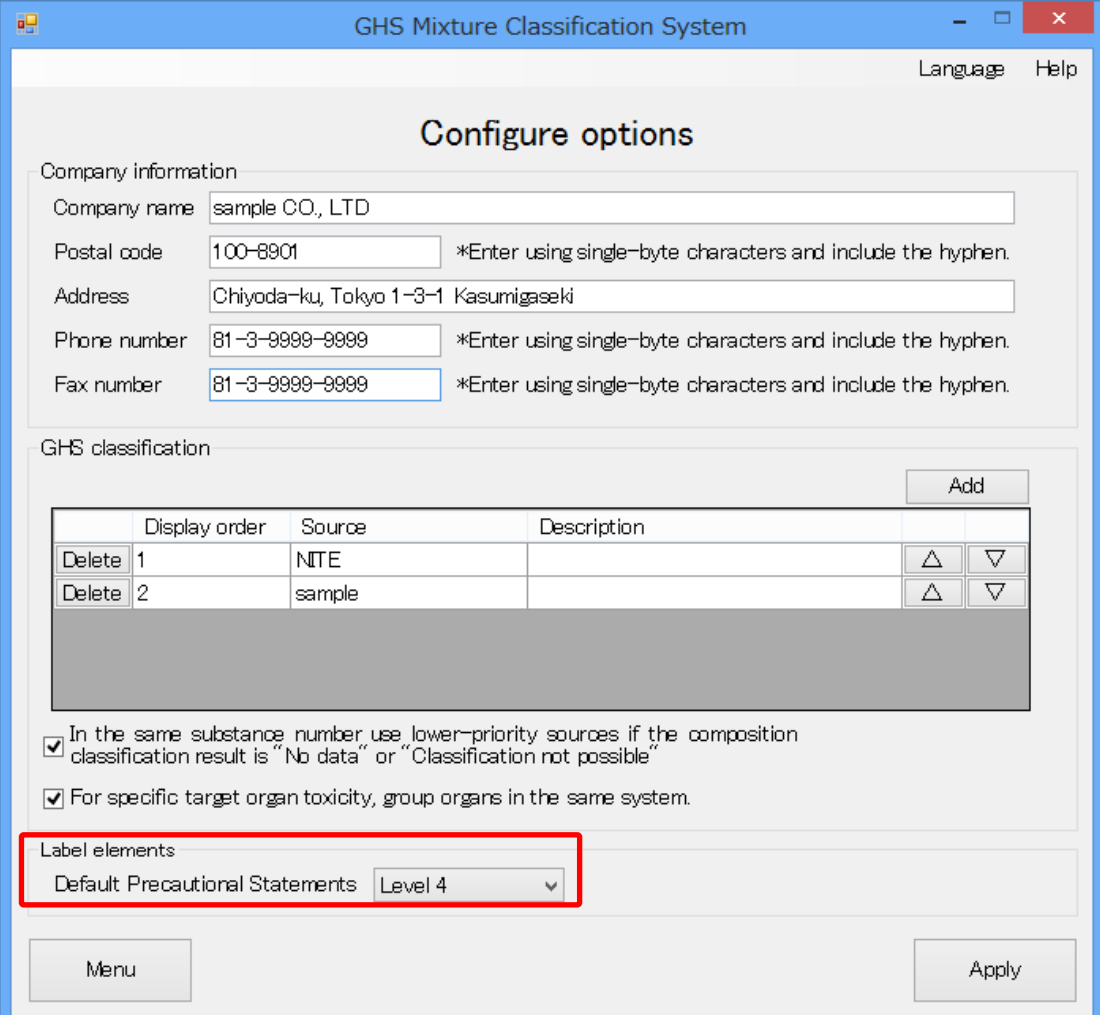